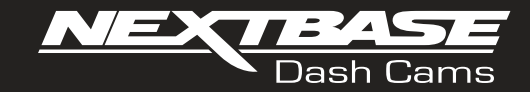

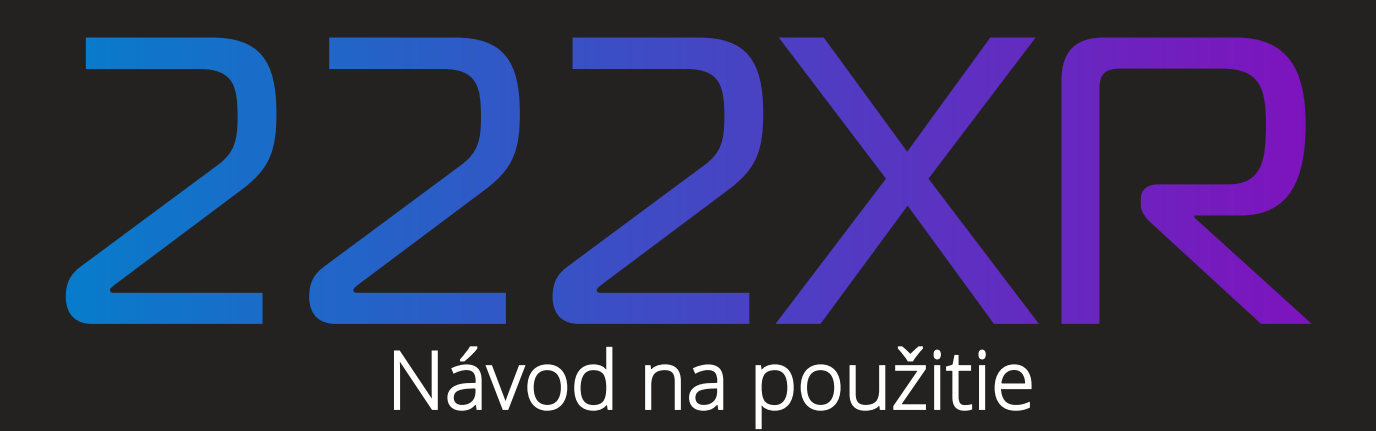

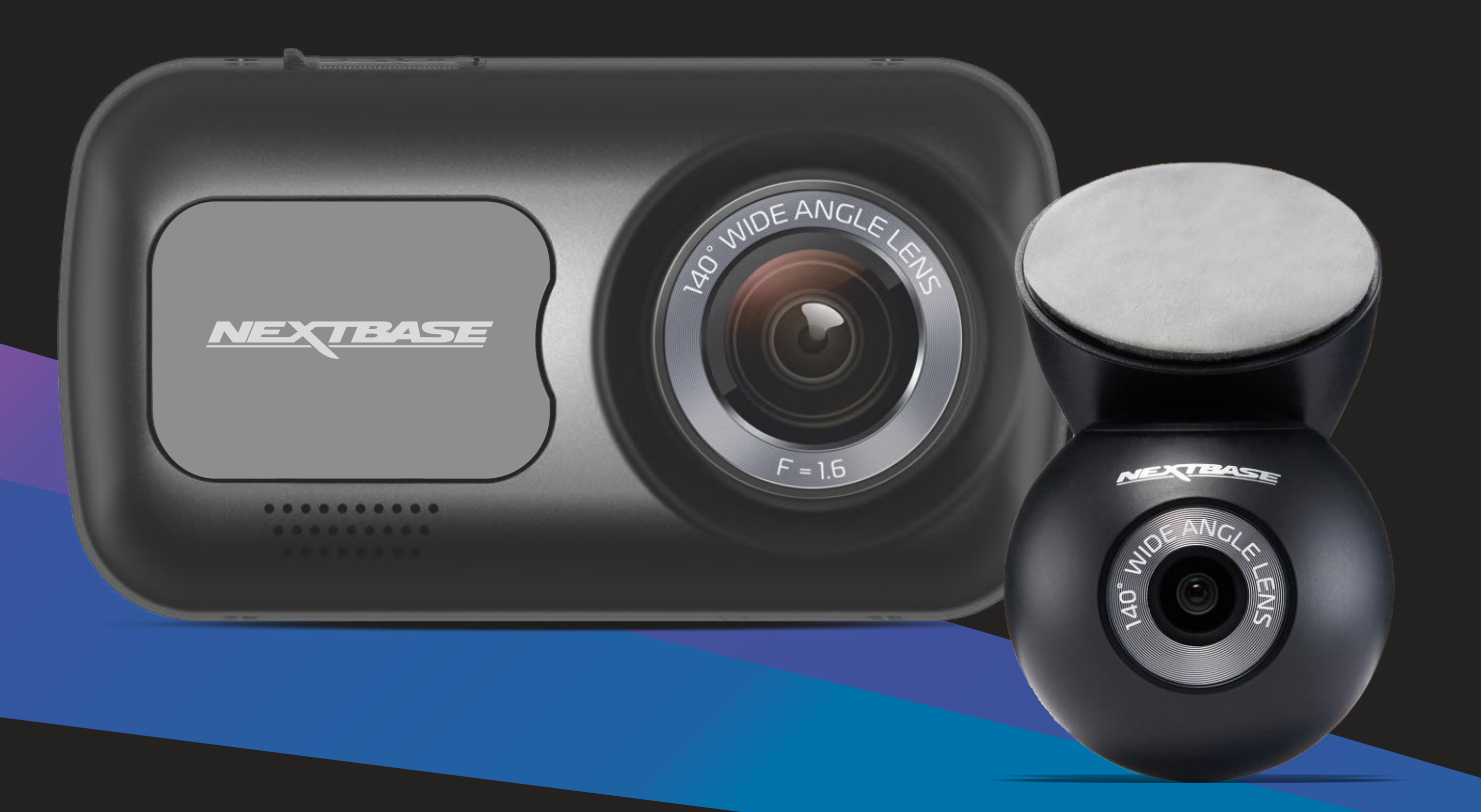

# Pred prvým použitím Dash Cam

Táto verzia zariadení Nextbase ™ Dash Cams bola navrhnutá špeciálne s ohľadom na ľahké používanie; Odporúča sa NEMENIŤ predvolené nastavenia, ktoré boli starostlivo zvolené, aby poskytovali čo najlepší výkon pri každodennom použití.

Skontrolujte verziu firmvéru Dash Cam, ktorej verziu nájdete v ponuke Nastavenie v časti Informácie o systéme. Najnovšie verzie sú k dispozícii na stiahnutie z našej webovej stránky, kde si ich môžete podľa potreby stiahnuť a aktualizovať.

www.nextbase.com

 $\bigwedge$ 

# PRED PRVÝM POUŽITÍM

 Pred použitím Dash Cam je dôležité, aby bolo zariadenie úplne nabité. Pripojte Dash Cam cez port USB k domácemu zdroju napájania, napríklad k počítaču alebo domácej zásuvke USB, na približne 2 hodiny.

# Základná prevádzka

Je nevyhnutné, aby sa s týmto zariadením Dash Cam používala kvalitná značková Micro SD karta triedy 10 alebo U1 s veľmi vysokou rýchlosťou prenosu dát generovanou záznamom s vysokým rozlíšením. Ak chcete dosiahnuť tie najlepšie výsledky, odporúčame vám používať Dash Cam s našimi kartami SD značky Nextbase™.

Vaša kamera Nextbase ™ Dash Cam je nastavená na nahrávanie videa v dĺžke iba 1 minúty. To znamená, že každý videozáznam má adekvátnu veľkosť, ak by ste ho mali stiahnuť a odoslať svojej poisťovni. Vaša karta MicroSD sa nakoniec postupne zaplní video súbormi, no v tomto prípade kamera automaticky odstráni najstarší súbor a vytvorí tak priestor pre nové nahrávky. Takto budete mať stále dostatok miesta a veľa dostupných uložených údajov o jazde.

Karta s kapacitou 16 GB obvykle ukladá posledných 1,5 hodiny jazdy.

V letných mesiacoch, keď sú hodiny posunuté dopredu alebo šoférujete v iných krajinách, upravte čas v ponuke Nastavení (Čas a dátum), aby sa zohľadnil časový rozdiel od GMT tak, že sa podľa potreby pripočíta alebo odpočíta 1 hodina.

K dispozícii sú 3 režimy prevádzky fotoaparátu - Video, Foto a Prehrávanie. Stlačením tlačidla MODE na Dash Cam vyberte požadovaný režim

Režim videa: Predvolený režim nahrávania videa pri zapnutí fotoaparátu. Režim fotografie: Umožňuje fotografovať.

 Režim prehrávania: Umožňuje vám prezerať zaznamenané video alebo fotografie na LCD obrazovke Dash Cam.

### Technológia automatického spustenia / zastavenia

Dash Cam sa automaticky zapne a bude pripravené na použitie, keď bude k dispozícii napájanie. V niektorých vozidlách to bude po vytvorení spojenia, v iných sa Dash Cam zapne po zapnutí zapaľovania. Po odpojení napájania vykoná Dash Cam automaticky proces vypnutia.

1. Tipy na zachytenie najlepších videozáznamov:

1.1 Kameru Dash umiestnite do stredu čelného skla av ideálnom prípade za spätné zrkadlo, aby nedošlo k rozptyľovaniu vodiča.

1.2 Zaistite, aby oblasť na čelnom skle, cez ktorú Dash Cam nahráva, bola bez nečistôt a nachádzala sa v zóne stierača. Tým sa zabezpečí, že vaše videá budú čo najjasnejšie.

1.3 Znížte množstvo oblohy na obrázku natočením uhla pohľadu kamery smerom k ceste. Príliš veľa oblohy spôsobí, že vďaka automatickej korekcii expozície bude cesta tmavšia.

1.4 Odstráňte nepotrebné predmey z palubnej dosky. Ak sú predmety umiestnené na vašom prístrojovom paneli, môžu spôsobiť, že sa na čelnom skle objavia odrazy, ktoré sa môžu počas záznamu zachytiť.

1.5 Pre zlepšenie osvetlenia prístrojovej dosky je možné zakúpiť polarizačný filter Nextbase.

2. Tipy pre stabilný výkon pamäťovej karty:

2.1 Pamäťovú kartu pravidelne formátujte. Odporúčame pamäťovú kartu naformátovať každé 2 až 3 týždne. Týmto sa z karty vymažú všetky súbory a znova sa nastaví na ďalšie použitie s Dash Cam. Toto by ste samozrejme mali robiť IBA PO stiahnutí súborov z karty, ktoré si chcete uchovať, pretože formátovaním karty sa z nej odstráni všetok obsah.

2.2 Naformátujte pamäťovú kartu použitím Dash Cam. Tým sa zabezpečí, že karta je štruktúrovaná špeciálne pre váš fotoaparát. Stlačte dvakrát MENU a zvoľte možnosť Formátovať kartu. Postupujte podľa pokynov na obrazovke.

2.3 Pred vybratím pamäťovej karty SD vypnite Dash Cam, aby ste predišli možnému poškodeniu pamäťovej karty alebo súborov na nej uložených.

### Nextbase™ SD Karty

Ak chcete dosiahnuť najlepšie výsledky, dôrazne odporúčame používať s Dash Cam karty značky Nextbase ™, ktoré si môžete kúpiť online na stránke nextbase.com alebo u najbližšieho predajcu. Karta, ktorá nie je vyrobená špeciálne pre Dash Cam, sa na začiatku môže zdať v poriadku, aj keď k jej zlyhaniu môže prísť po dlhšom používaní, môže to však byť o niekoľko dní, týždňov alebo mesiacov. V najhoršom prípade môžete zlyhanie záznamu zistiť až potom, čo vaša karta SD nezaznamená vážny incident, preto je nevyhnutné použiť vhodnú kartu SD.

# Obsah

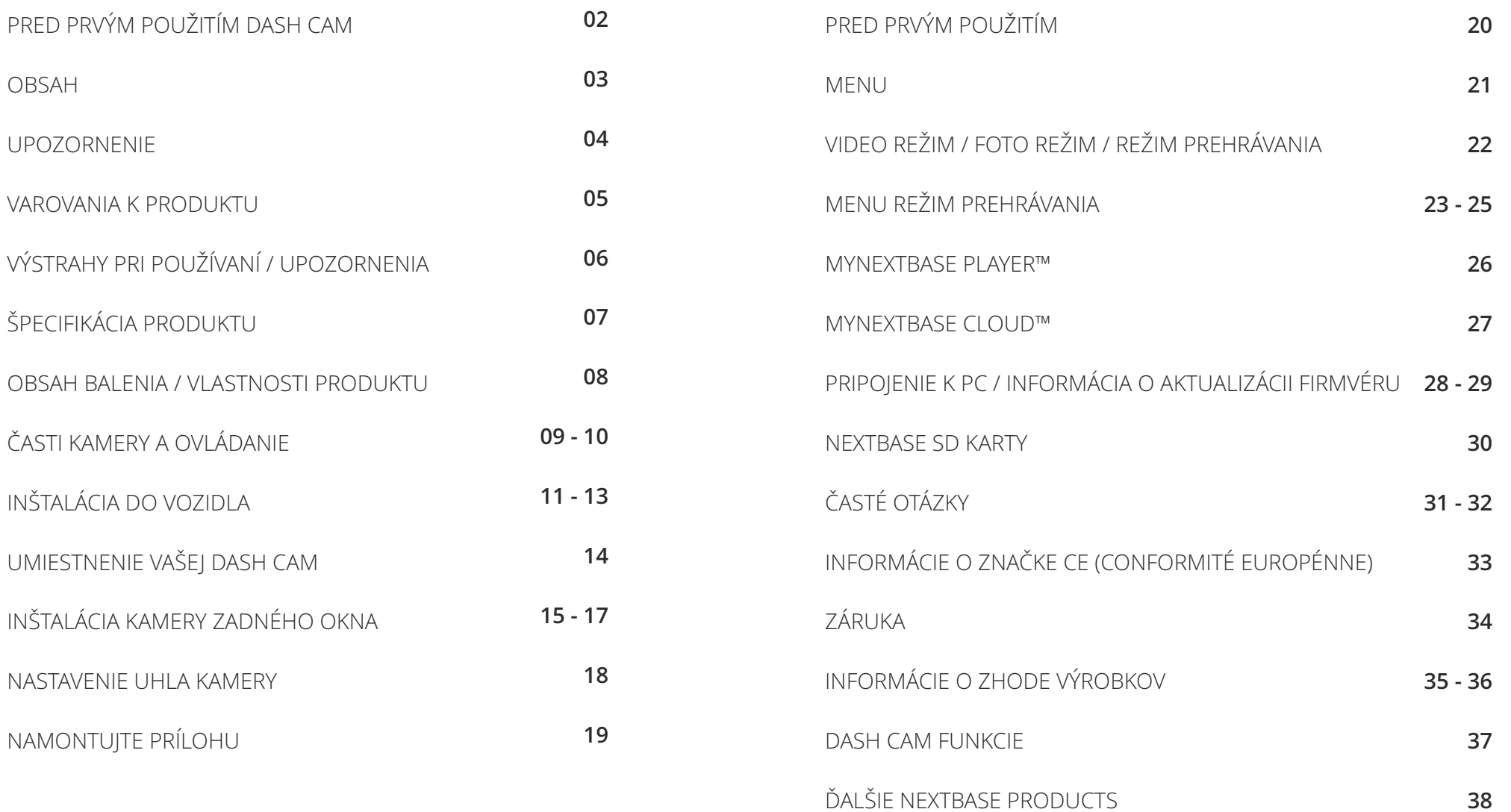

# Upozornenie

Pred použitím si pozorne prečítajte tento návod a uschovajte ho pre budúce použitie. Zíde sa vám, v prípade akéhokoľvek operačného problému.

- VÝSTRAHA: Za žiadnych okolností nevystavujte tento výrobok dažďu, vlhkosti alebo vode, mohlo by dôjsť k úrazu elektrickým prúdom alebo požiaru.
- POZOR: Aby ste znížili riziko úrazu elektrickým prúdom, nevykonávajte inú údržbu, ako je uvedená v návode na použitie, pokiaľ na to nemáte oprávnenie. Nechajte jednotku opraviť kvalifikovaným servisným technikom, ak; Jednotka bola vystavená dažďu alebo vode. Zdá sa, že jednotka nefunguje normálne. Jednotka vykazuje výraznú zmenu výkonu.
- LCD: Obrazovka z tekutých kryštálov (LCD) je viacvrstvová zložka obsahujúca 311 040 pixelov. Pixely však môžu zlyhať počas normálnej životnosti produktu. 1 pixel = 0,000003% miera zlyhania a jedna porucha pixelu za rok prevádzky sa považuje za normálnu a nie je dôvodom na obavy.

WEEE:  $\overline{\mathbb{X}}$ 

 Likvidácia použitých elektrických a elektronických zariadení a / alebo batérií používateľmi v domácnostiach v Európskej únii. Tento symbol na výrobku alebo na obale znamená, že sa nemôže zlikvidovať ako domový odpad. Zariadenie a / alebo batériu musíte zlikvidovať odovzdaním do príslušného zariadenia spätného odberu pre recykláciu elektronických zariadení a / alebo batérií. Ak potrebujete ďalšie informácie, kontaktujte miestny úrad pre likvidáciu domového odpadu.

RIZIKO UDUSENIA: Niektoré produkty môžu obsahovať komponenty, ktoré sú dostatočne malé na to, aby ich deti prehltli či vdýchli. Uchovávajte mimo dosahu detí.

# Na čo treba dbať pri používaní tohto produktu

- 1. Pred umiestnením držiaka na čelné sklo sa uistite, že je bez nečistôt alebo mastnoty.
- 2. Nezakrývajte Výhľad na cestu pred sebou ani nebráňte rozmiestneniu akýchkoľvek airbagov v prípade nehody.
- 3. Ak sa nepoužíva, odpojte adaptér do auta od zásuvky 12 / 24VDC vo Vašom vozidle aj od samotnej palubnej vačky.
- 4. Prístrojovú vačku čistite iba mäkkou suchou handričkou, aby ste získali silné nečistoty, naneste na mäkkú handričku trochu neutrálneho čistiaceho prostriedku zriedeného v 5 až 6 dieloch vody.Upozorňujeme, že alkohol, riedidlo, benzén atď. môžu spôsobiť poškodenie farby alebo náterov.
- 5. Vyhnite sa kontaktu so šošovkami, pretože môže dôjsť k poškodeniu.
- 6. Ak je to potrebné, sklenenú šošovku opatrne čistite pomocou čistiacej kvapaliny na okuliarové šošovky iba na mäkkej handričke.
- 7. Predtým, ako budete môcť prístrojovú kameru používať, je nevyhnutné, aby bola úplne nabitá. Pripojte prístrojovú kameru cez port USB k domácemu zdroju napájania, napríklad k počítaču alebo domácej zásuvke USB, približne na 2 hodiny.
- 8. Súhlasíte s tým, že budete používať prístrojovú kameru Nextbase v súlade so všetkými platnými zákonmi vrátane miestnych zákonov krajiny alebo oblasti, v ktorej máte bydlisko alebo v ktorej používate prístrojovú kameru Nextbase. Keď používate prístrojovú kameru Nextbase, robíte tak z vlastnej iniciatívy a ste zodpovední za dodržiavanie všetkých platných zákonov vrátane, ale nielen, platných zákonov o ochrane osobných údajov a zhromažďovaní údajov a zákonov zakazujúcich alebo obmedzujúcich umiestňovanie predmetov na čelné sklomotorové vozidlo.JE ZODPOVEDNOSŤOU POUŽÍVATEĽA PRIPOJIŤ ZARIADENIE V SÚLADE SO VŠETKÝMI PLATNÝMI ZÁKONMI A NARIADENIAMI. Portable Multimedia Limited obchodovanie ako Nextbase nie je zodpovedné, ak pristupujete k prístrojovej kamere Nextbase alebo ju používate akýmkoľvek spôsobom, ktorý porušuje platné zákony
- 9. Videozáznamy vytvorené touto palubnou kamerou sú určené len na osobné použitie.
- 10. Zverejnenie nahrávok na Youtube, na internete alebo inými spôsobmi podlieha zákonu o ochrane údajov a musia sa dodržiavať jeho požiadavky. Ak sa má prístrojová vačka používať v komerčnom prostredí, t.J. použitie nákladného vozidla, potom sa okrem predpisov o ochrannom zákone uplatňuje aj nariadenie CCTV. To zahŕňa označenie na identifikáciu používania kamerového systému, vynechanie zvukového záznamu a informovanie príslušných orgánov o tom, kto kontroluje údaje.
- 11. Prehrávanie videa na palubnej vačke, ktorá je viditeľná pre vodiča, je v niektorých krajinách alebo štátoch zakázané alebo obmedzené. Dodržiavajte tieto zákony.
- 12. Počas jazdy neupravujte ovládacie prvky palubnej kamery, pretože to odvádza pozornosť od jazdy.

Rozptyľovanie môže viesť k nehodám a riziku zranenia alebo smrti. Vždy sledujte cestu a sledujte aj svoje okolie.

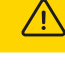

# Var ovania k produktu

Nedodržanie nasledujúcich výstrah môže viesť k nehode alebo zrážke, ktorá môže mať za následok smrť alebo vážne zranenie.

# Rozptyľovanie

Cieľom tejto kamery je zlepšiť znalosť situácie pri správnom použití. Pri nesprávnom použití by vás displej mohol r ozptyľovať, čo by mohlo viesť k nehode spôsobujúcej vážne zranenie alebo smrť. NEVYHĽAD ÁVAJTE prístup k informáciám uloženým na prístrojovej doske alebo nemeňte nastavenia zariadenia počas jazdy. Informácie uložené na Dash Cam by sa mali hľadaťiba vtedy, keď je vozidlo v pokoji a ak ste v súlade s miestnymi zákonmi zapark ovaní na bezpečnom mieste. Nastavenia Dash Cam by ste mali meniť iba počas zastavenia vozidla a ak ste zapark ovaní na bezpečnom mieste v súlade s miestnymi zákonmi. Vždy udržujte prehľad o svojom okolí a nepozerajte sa na displej ani sa nenechajte r ozptyľovať displejom. Zaostrenie na displej môže spôsobiť nepovšimnutie si prekážok alebo nebezpečenstva. Dash Cam používajte na svoje vlastné riziko. Počas jazdy nemeňte nastavenia ani nepristupujte k žiadnym funkciám, ktoré si vyžadujú dlhšie používanie ovládacích prvkov Dash Cam. Predtým, ako sa pokúsite vykonať takéto operácie, bezpečne zaparkujte.

Prehrávanie videa na zariadeniach so zobrazovacími prvkami viditeľnými vodičovi je v niektorých krajinách alebo štátoch zakázané alebo obmedzené. Dodržiavajte tieto zákony.

### Inštalácia do vozidla

Keď inštalujete Dash Cam vo vozidle, neumiestňujte Dash Cam na miesto, ktoré bráni vo výhľade vodiča na cestu alebo narúša ovládacie prvky vozidla, ako napríklad volant, nožné pedále alebo riadiace páky. Nepokladajte nezaistené zariadenie na palubnú dosku vozidla. Dash Cam neumiestňujte pred ani nad airbag.

# Batéria

Lítium-iónové batérie sa používajú vo väčšine prístrojov Nextbase ™ Dash Cam. Ak sa nebudete riadiť týmito pokynmi, batérie môžu mať skrátenú životnosť alebo môžu predstavovať riziko poškodenia Dash Cam, požiaru, chemického popálenia, úniku elektrolytu a / alebo zranenia.

- -Dash Cam alebo batérie nerozoberajte, neupravujte, neprerábajte, neprepichujte ani nepoškodzujte.
- -Nevyberajte ani sa nepokúšajte vyberať nevymeniteľnú batériu, ktorá je určená pr e profesionálo v.
- -Nevystavujte Dash Cam ohňu, výbuchu alebo inému nebezpečenstvu. -Nevystavujte Dash Cam dažďu ani vode.

### Magnety

Dash Cam a jeho držiak môžu obsahovať magnety. Za určitých okolností môžu magnety spôsobovať rušenie niektorých vnútorných zdravotníckych pomôcok vrátane kardiostimulátor ov a inzulínových púmp. Zariadenia a držiaky, ktoré obsahujú magnety, by sa mali od takýchto zdravotníckych pomôcok držať ďalej. Magnety môžu spôsobiť poškodenie niektorých elektronických zariadení, vrátane pevných diskov v prenosných počítačoch a bankových, kreditných alebo členských kartách. Buďte opatrní, keď sa zariadenia a držiaky, ktoré obsahujú magnety, nachádzajú v blízkosti elektronických zariadení alebo bank ových, kreditných alebo členských kariet.

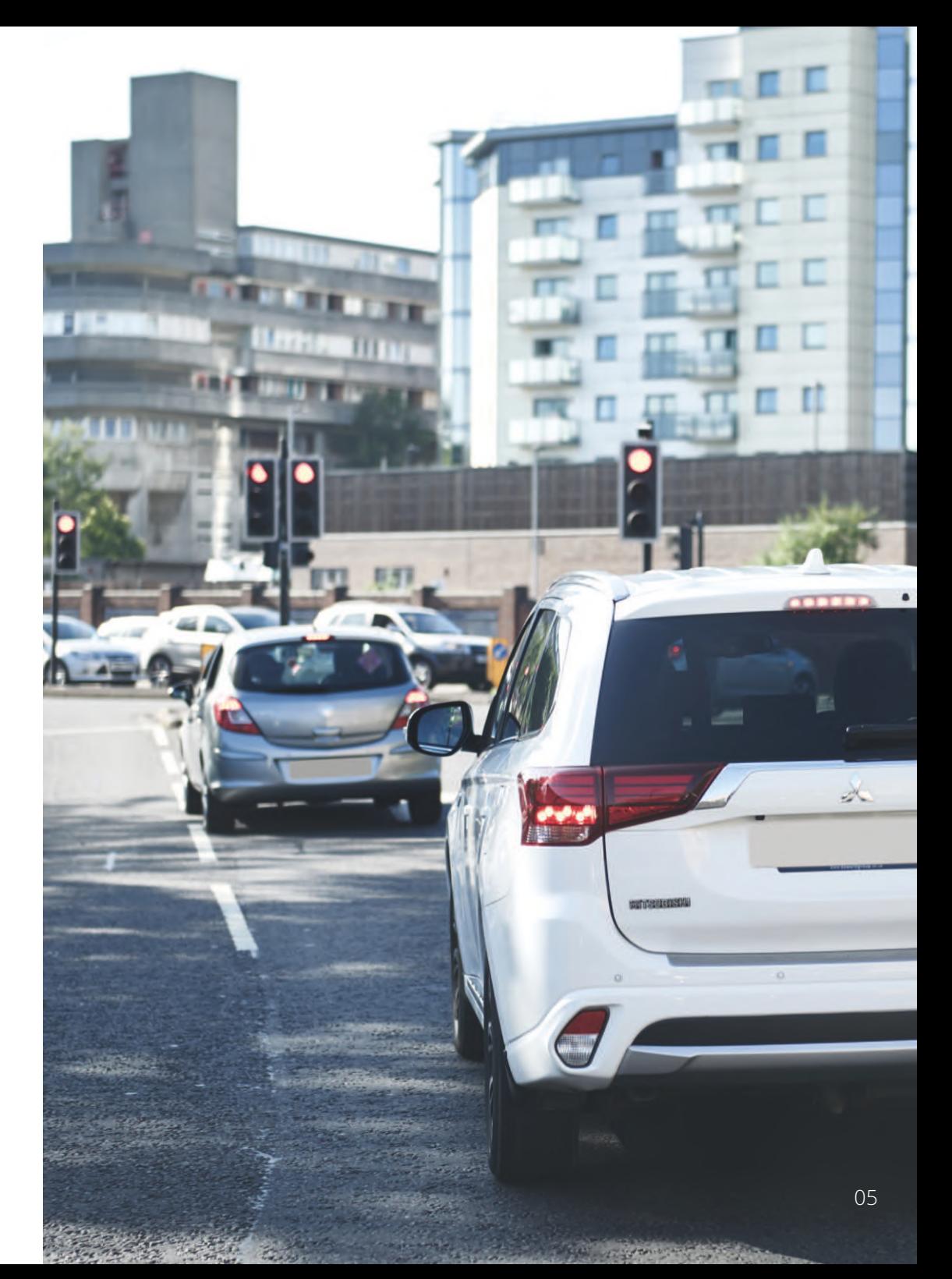

# Výstrahy pri používaní

Nedodržanie nasledujúcich upozornení môže mať za následok zranenie osôb alebo poškodenie majetku alebo môže mať negatívny vplyv na funkčnosť Dash Cam.

# Batéria

- Dash Cam alebo batérie neponárajte ani nevystavujte pôsobeniu dažďa, vody alebo iných. - Nenechávajte prístroj vystavený zdroju tepla alebo na mieste s vysokou teplotou, napríklad na slnku

alebo v bezobslužnom vozidle. Aby ste predišli poškodeniu, vyberte dash cam kameru z vozidla alebo ho uložte mimo priameho slnečného svetla, napríklad v palubnej s krinke. - Dash Cam nepoužívajte mimo nasledujúceho teplotného rozsahu:

- od -20° do 45 °C (od -4° do 113 °F).
- Pri skladovaní dash cam na dlhšiu dobu skladujte v rozsahu teplôt:
- od 0° do 25 °C (od 32 ° do 77 °F).

- Nepoužívajte napájací a/alebo dátový kábel, ktorý nie je schválený alebo dodaný Nextbase™.

- Obráťte sa na miestne oddelenie likvidácie odpadu a zlikvidujte kameru Dash Cam/batteries v súlade s platnými miestnymi zákonmi a predpismi.

# Bezpečnostné opatrenia pri montáži zariadenia na sklo

Pred použitím Dash Cam na čelné sklo skontrolujte stav a miestne zákony a nariadenia, podľa ktorých riadite vozidlo. Niektoré zákony zakazujú alebo obmedzujú umiestňovanie predmetov na čelné sklo motorového vozidla. JE ZODPOVEDNOSŤOU UŽÍVATEĽA INŠTALOVAŤ ZARIADENIE V SÚLADE SO VŠETKÝMI PLATNÝMI ZÁKONMI A OBMEDZENIAMI. Dash Cam Nextbase ™ vždy namontujte na miesto, ktoré nebráni vodičovi vo výhľade na cestu. Nextbase ™ nepreberá žiadnu zodpovednosť za akékoľvek pokuty, upozornenia alebo škody, ktoré môžu vzniknúť v dôsledku akéhokoľvek porušenia štátneho alebo miestneho zákona alebo nariadenia týkajúceho sa používania vašej kamery Nextbase ™.

### Bezpečnostné požiadavky týkajúce sa kamery

V niektorých jurisdikciách by sa mohlo považovať za narušenie súkromia fotografovať alebo verejne zobrazovať fotografie alebo videá ľudí alebo ich vozidiel používajúcich tento produkt. Je vašou zodpovednosťou poznať a dodržiavať príslušné zákony a práva na súkromie vo vašej jurisdikcii a v ktorejkoľvek jurisdikcii, v ktorej môžete používať toto zariadenie. Videozáznamy vytvorené touto kamerou Dash Cam by mali byť určené iba na osobné použitie.

Uverejňovanie záznamov na stránkach YouTube, na internete alebo inými metódami podlieha právnym predpisom o ochrane údajov a musia sa dodržiavať ich požiadavky. Takéto právne predpisy o ochrane údajov môžu zakazovať používanie a šírenie záznamu Dash Cam vami alebo môžu naň ukladať obmedzenia - odporúčame, aby ste si pred šírením akéhokoľvek záznamu Dash Cam overili právne požiadavky u svojho právneho poradcu.

Ak sa má kamera Dash používať v komerčnom prostredí Spojeného kráľovstva, t.j. zahŕňa to označenie na identifikáciu použitia CCTV, vynechanie zvukového záznamu a informovanie príslušných orgánov o tom, kto údaje kontroluje. Ak chcete používať zariadenie v komerčnom prostredí v krajinách mimo Spojeného kráľovstva, prečítajte si a dodržiavajte miestne nariadenia a požiadavky. Pokiaľ ide o prevádzku mimo Spojeného kráľovstva, môžu sa uplatniť osobitné právne požiadavky v prípade, že sa Dash Cams majú používať v obchodnom alebo zamestnaneckom kontexte - znova odporúčame, aby ste si pred začatím používania Dash Cams v obchodnom alebo zamestnaneckom vzťahu skontrolovali právne požiadavky u svojich právnych poradcov.

# Upozornenia

### G Senzor

G senzor v Dash Cam meria sily, ktoré naň pôsobia, s odkazom na jedno G, ktoré je menovitou silou, ktorá na nás pôsobí, keď stojíme na zemskom povrchu. Ak je prekročený vopred stanovený prah sily, G senzor spustí aj ochranu všetkých práve prebiehajúcich nahrávaní.

Ochrana G senzora bude nepriaznivo ovplyvnená, ak Dash Cam NIE je namontovaná vo vertikálnom smere, t.j. s objektívom smerujúcim do alebo zo smeru jazdy.

Informácie o sile G odvodené z G senzora nie sú vždy úplne presné, pretože sú odvodené z G senzora v priebehu času metódou odberu vzoriek. Presnosť zaznamenanej hodnoty G senzora závisí od toho, kedy nastalo zrýchlenie v prípade odobratej vzorky.

Prahové hodnoty na spustenie ochrany videa sa spoliehajú na prekročenie spúšťacej hodnoty medzi dvoma po sebe nasledujúcimi vzorkami v ktorejkoľvek z troch osí G senzora.

Ak sa automatická ochrana pomocou G senzora nespustí počas udalosti, na ochranu súboru by ste mali stlačiť tlačidlo Protect. Ochrana súboru sa dá vykonať aj pomocou funkcie prehrávania na Dash Cam alebo prostredníctvom aplikácie MyNextbase Connect ™ pre príslušné modely s podporou Wi-Fi.

# Inovačná, vedecká a ekonomická zhoda s požiadavkami Kanady

Toto zariadenie je v súlade s normami RSS a licenciami Innovation, Science a Economic Development Canada.

Prevádzka podlieha týmto dvom podmienkam:<br>(1) vodo zariadenie nesmie spôsobovať

toto zariadenie nesmie spôsobovať rušenie a

(2) toto zariadenie musí akceptovať akékoľvek rušenie, vrátane rušenia, ktoré môže spôsobiť neželanú prevádzku zariadenia.

# Špecifikácia produktu

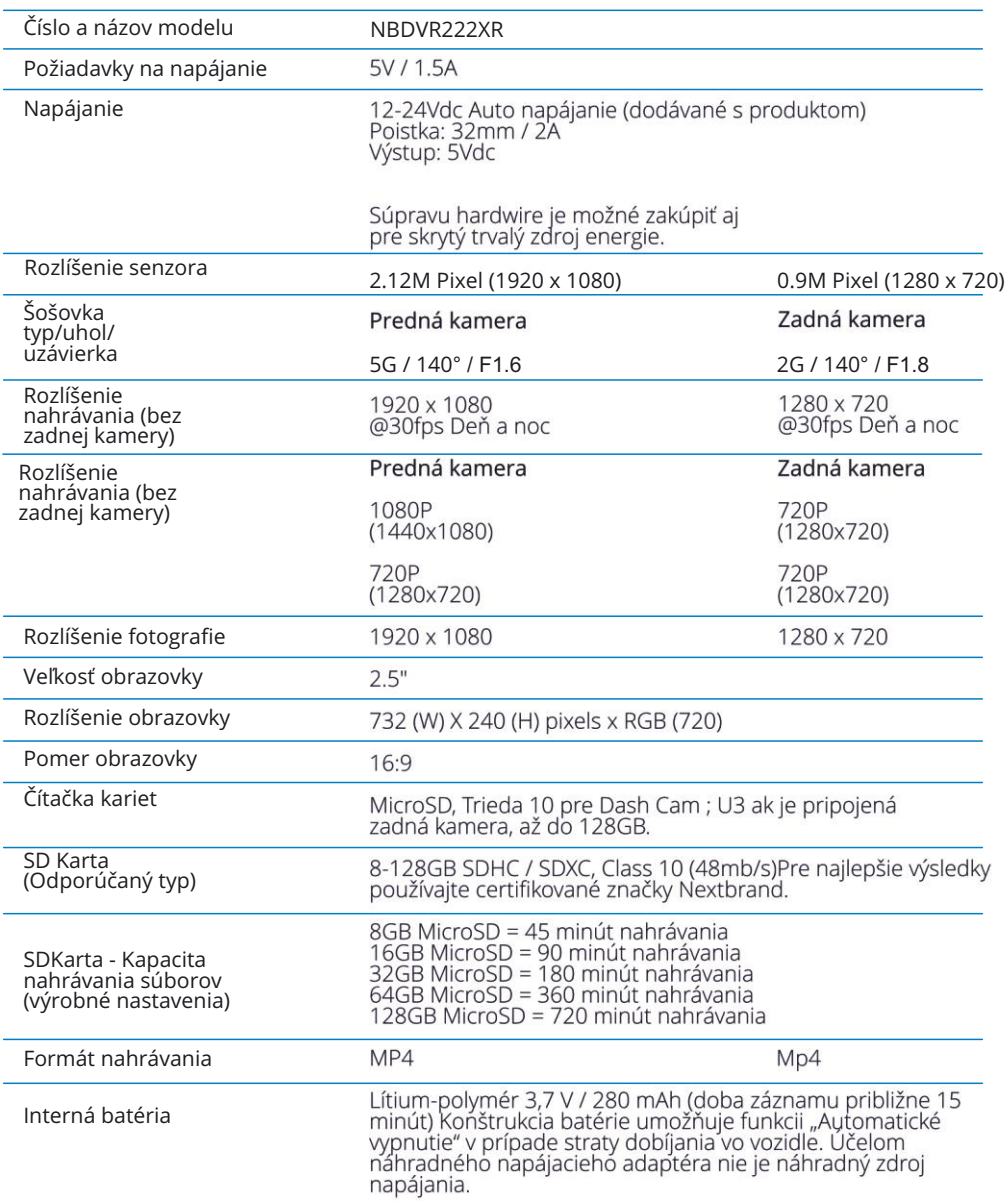

Mac je registrovaná ochranná známka spoločnosti Apple Inc. v USA a ďalších krajinách.<br>Windows je registrovaná ochranná známka spoločnosti Microsoft Corporation v USA a ďalších<br>krajinách. MicroSD ™ a logo microSD sú ochran

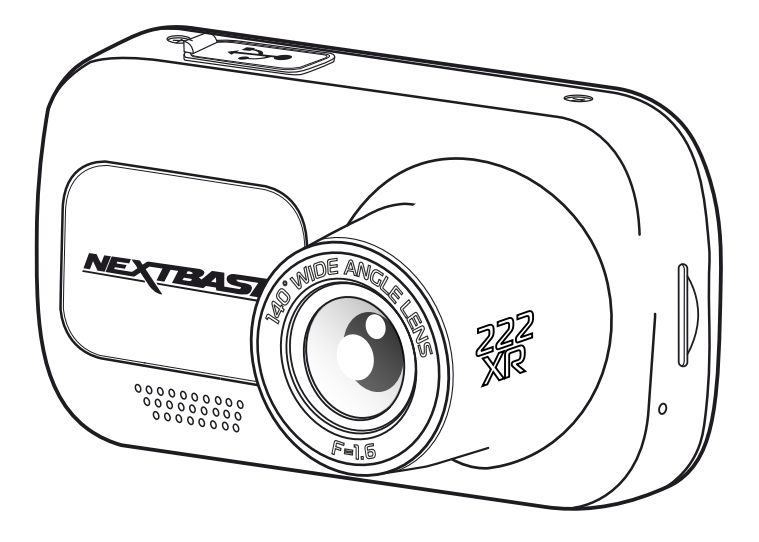

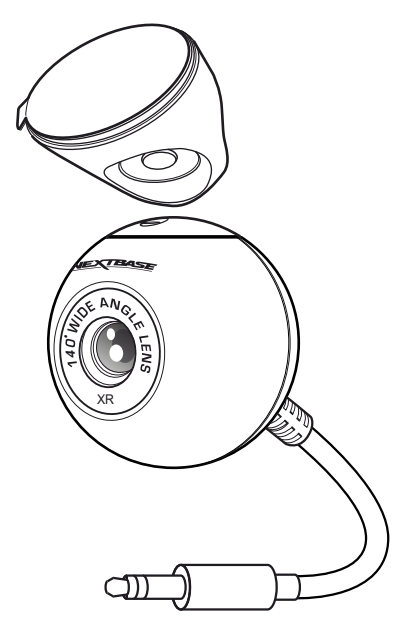

# Obsah balenia

Skontrolujte obsah vášho produktu Nextbase Dash Cam.

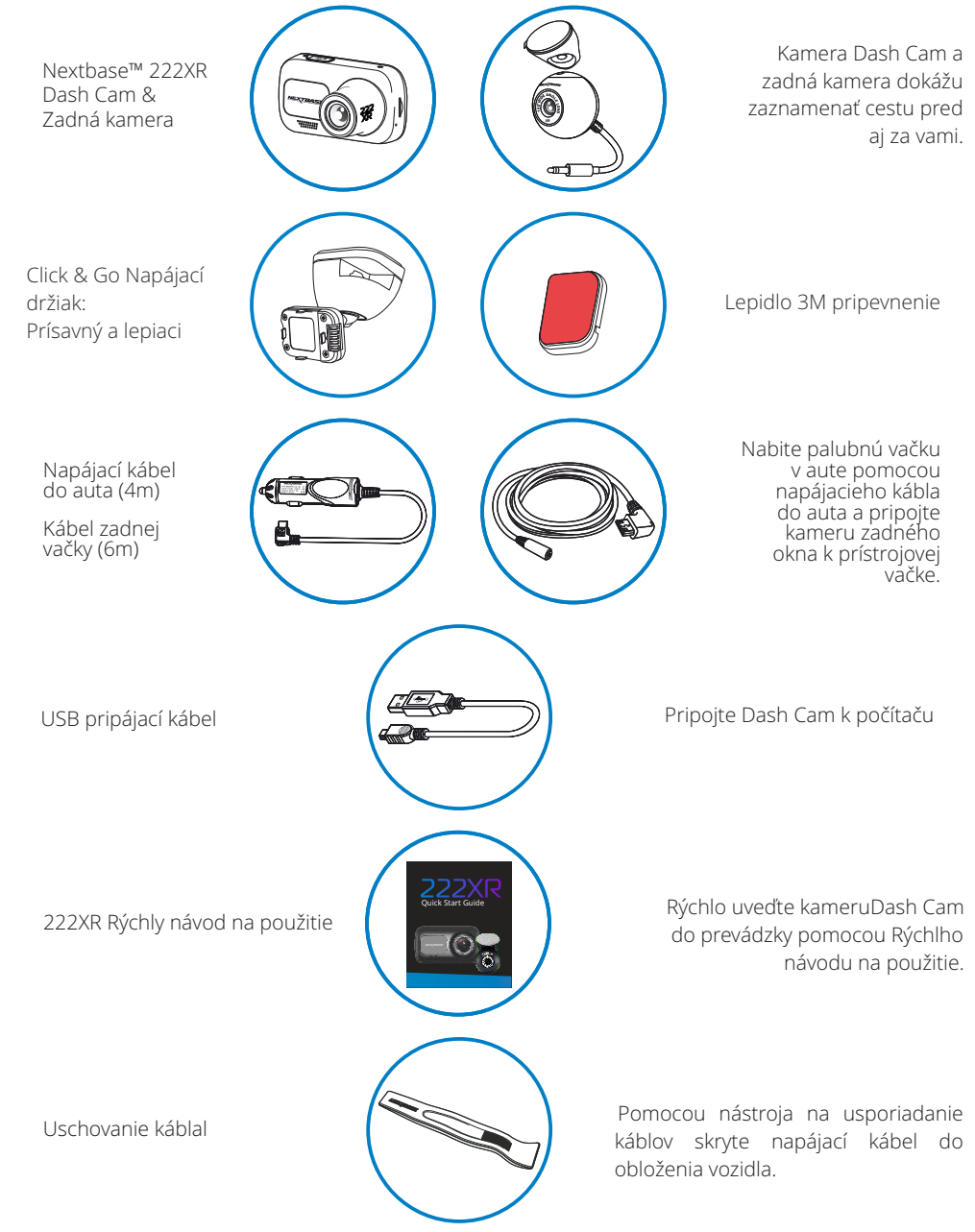

# Vlastnosti produktu

Ďakujeme vám, že ste si zakúpili tento produkt Nextbase ™ Dash Cam. V tejto časti uvedieme niektoré z funkcií dostupných s touto kamerou.

# HD Kapacita nahrávania

1080p HD nahrávanie pri 30 fps, zaznamenávať ceste pred sebou.

# Kompatibilita zadnej kamery

Nextbase 222XR je navrhnutý pre použitie so zadnou kamerou, ktorá vám umožňuje zaznamenávať cestu pred a za cestou a uistiť sa, že ste chránení proti zadným nárazom a nárazom zozadu.

# Click & Go Pro GPS upevňovacie body

Náš exkluzívny magnetický držiak do auta s technológiou Click and Go Pro umožňuje jednoduchú inštaláciu a odstránenie vášho Dash Cam iba jednou rukou.

# HD Displej

Jasný, čistý 2,5-palcový displej s vysokým rozlíšením a technológiou IPS pre široký pozorovací uhol Click & Go Pro upevňovacie body

Náš exkluzívny magnetický držiak do auta s technológiou Click & Go Pro umožňuje jednoduchú inštaláciu a odstránenie vášho Dash Cam iba jednou rukou. Dodáva sa s adhezívnou aj prísavkovou alternatívou.

# G Senzor / Ochrana súborov

V prípade nárazu zariadenie automaticky "ochráni" záznam a zabráni prepísaniu súboru. Toto sa dá vykonať aj manuálne stlačením tlačidla "protect". Jednotlivé súbory môžu byť chránené aj pri prezeraní v režime prehrávania. Technológia automatického Start / Stop

Akonáhle je zapnuté zapaľovanie vozidla, váš Dash Cam začne automaticky nahrávať. Po vypnutí zapaľovania vykoná Dash Cam automatický proces vypnutia.

# Inteligentný parkovací režim

nteligentný parkovací režim spustí nahrávanie automaticky, keď je detekovaný pohyb, pričom dohliada na vaše zaparkované auto.

# Vstavaný mikrofón & reproduktor

Nahrávajte zvuk na doplnenie videozáznamov.

# Služba Nextbase Cloud™ Service

Prezerajte si a zdieľajte svoje zábery online pomocou služby MyNextbase Cloud ™. Nahrajte svoje video na server Nextbase ™ na získanie zdieľateľného odkazu na odoslanie priateľom, poisťovateľom a sociálnye médiá. Nahrajte svoje videá cez oblasť odovzdania súborov na Mynextbase.com. Nahraný súbor bude odstránený po 30 dňoch, keď vyprší platnosť odkazu.

*Vzhľad produktu sa môže mierne líšiť od vyššie uvedeného.*

# Časti kamery a ovládanie

Nižšie nájdete informácie o častiach a ovládacích prvkoch vašej Dash Cam

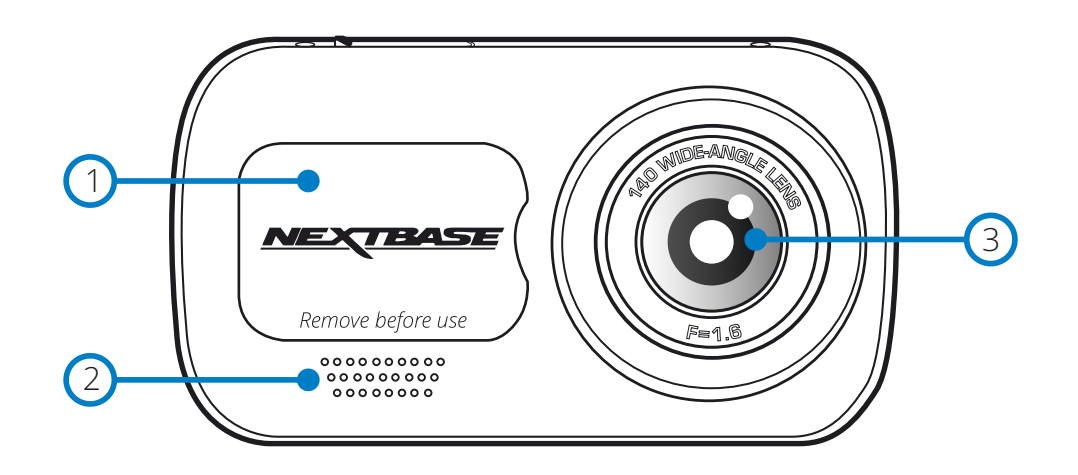

### Kryt proti prachu 1

Miesto montáže umiestnené pod protiprachovým krytom.

Reproduktor  $\left( 2\right)$ 

Integrovaný reproduktor na prehrávanie zvuku.

- Šošovka kamery Široký uhol 140º. 3
- Tlačidlo zap/vyp 4

Stlačením a podržaním na 2 sekundy zapnete / vypnete Dash Cam.

- Menu tlačidlo Stlačením otvoríte systém ponúk Dash Cam. 5
- Mode tlačidlo (režim) Stlačením zvolíte režimy videa / fotografie / prehrávania. 6

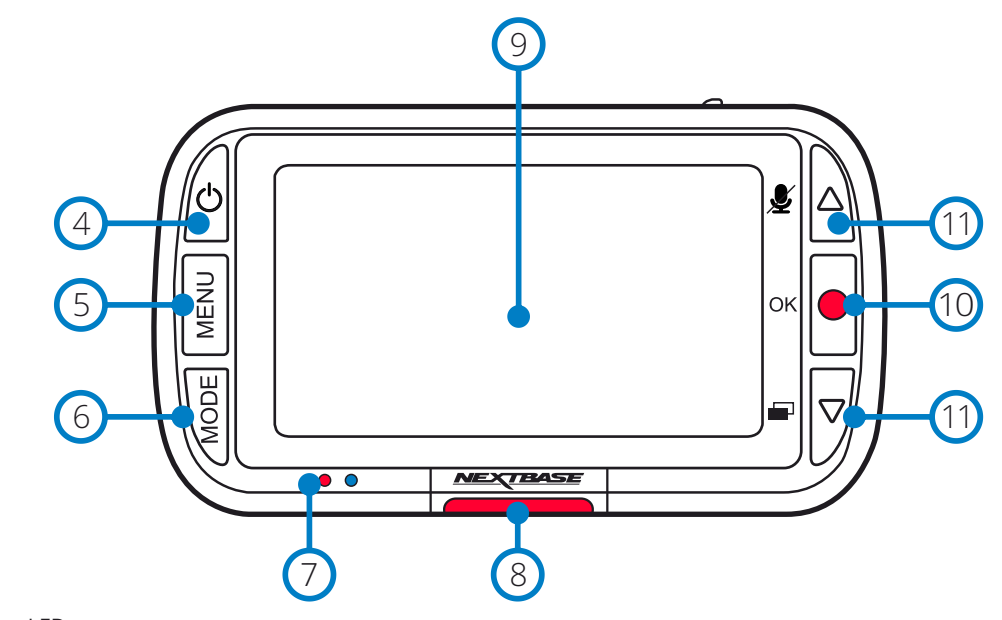

### LED  $\sigma$

Pravé: Modré

 Počas nabíjania kamery Dash Cam bude svietiť modrá LED. Po dokončení nabíjania sa vypne, aj keď je kamera Dash stále pripojená.

Ľavé: červené -Červená LED dióda svieti, keď je Dash Cam aktívna. Počas nahrávania bude blikať.

### Protect tlačidlo (Ochrana) 8

Počas nahrávania stlačte, aby ste chránili aktuálny súbor v prípade núdze.

 $\left(9\right)$ 

### Obrazovka

2 palcová obrazovka s vysokým rozlíšením.

### Nahrávanie  $(10)$

Video režim: Stlačením spustíte / zastavíte nahrávanie Režim fotografie: Stlačením urobíte fotografiu V Menu: Vyberte položku / OK

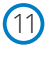

### Tlačidlá hore/dole (šípky)

V Menu: Slúži na navigáciu v Menu v kamere. Video režim: Tlačidlo Hore zapína / vypína nahrávanie zvuku. Tlačidlo Dole prepína režim zapnutia / vypnutia režimu prehrávania: Prechádzajte jednotlivými videami / fotografiami.

# Časti kamery a ovládanie (pokrač.)

Nižšie nájdete informácie o častiach a ovládacích prvkoch vašej Dash Cam

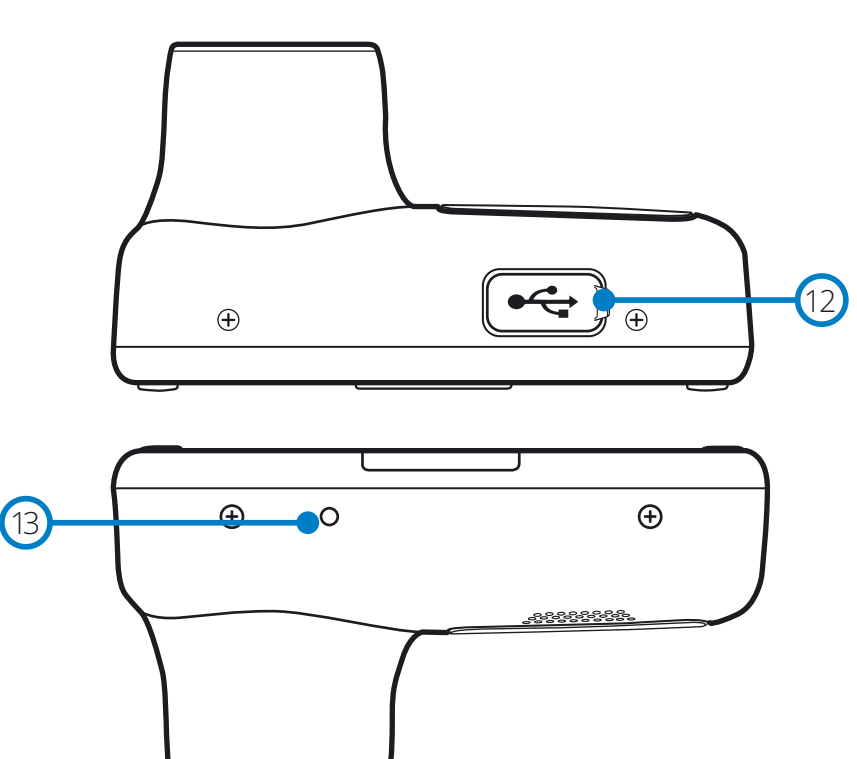

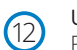

### USB Kryt

Port USB-PC umiestnený pod protiprachovým krytom.

### Reset tlačidlo  $(13)$

Stlačením si vynútite tvrdý reštart Dash Cam.

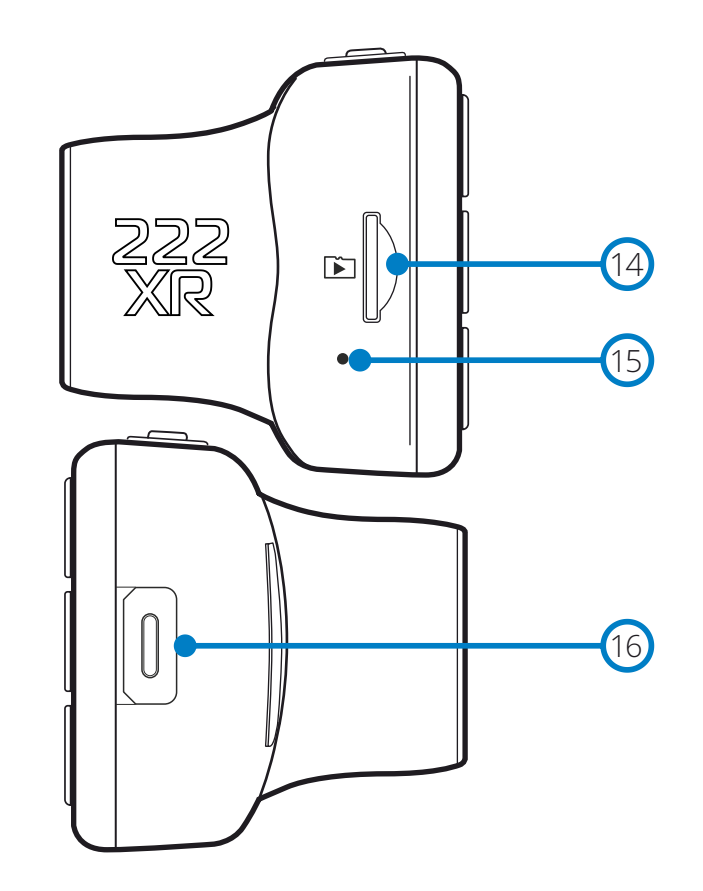

 $(14)$ 

### MicroSD Slot na kartu

Sem vložte kartu microSD a dbajte na to, aby zlaté kontakty smerovali k Dash Cam na strane obrazovky.

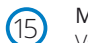

### Mikrofón

Vstavaný mikrofón na nahrávanie zvuku pre vaše videá.

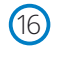

### Bod pripojenia zadnej kamery

Pripojte zadnú kameru k prístroju Dash Cam. VŽDY sa uistite, že je vaša Dash Cam vypnutá pred pripojením alebo odpojením zadnej kamery.

# Inštalácia do vozidla

Pri prvej inštalácii Dash Cam postupujte podľa pokynov uvedených nižšie. Pre každodenné použitie jednoducho vyberte fotoaparát z držiaka podľa potreby.

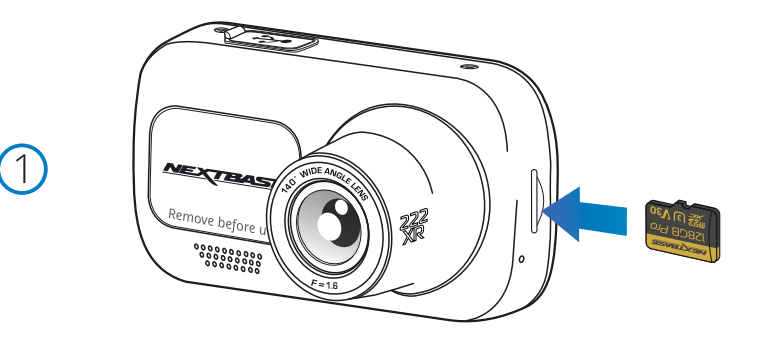

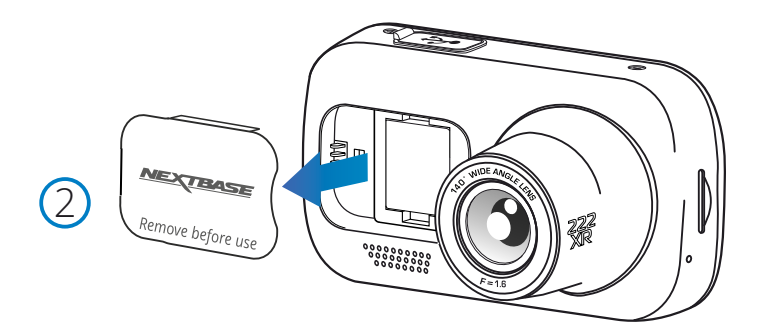

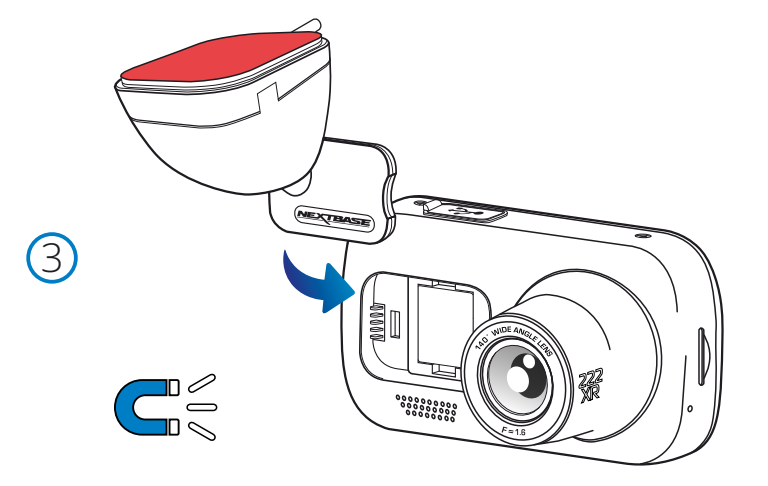

### 1 Vloženie MicroSD karty

Vložte do kamery vhodnú kartu MicroSD (Trieda 10 minimum, U3 SD karta potrebná pre použitie zadnej kamery),

pričom dbajte na to, aby zlaté kontakty smerovali k strane obrazovky Dash Cam na obrazovke LCD Zatlačte pamäťovú kartu, kým nezačujete cvaknutie.

Poznámka:Dajte pozor, aby karta "zacvakla" na svoje miesto, druhým zatlačením dovnútra uvoľníte pamäťovú kartu.

Ak je to potrebné, zatlačte pamäťovú kartu na svoje miesto pomocou malej mince (alebo

podobného predmetu). - Pre dosiahnutie najlepších výsledkov odporúčame používať SD karty značky Nextbase. - Nevyberajte ani nevkladajte pamäťovú kartu, keď je Dash Cam zapnutá. Môže dôjsť k poškodeniu pamäťovej karty.

### 2 Odstránenie protiprachového krytu z Dash Cam

Odstráňte protiprachový kryt, ktorý sa nachádza na prednej strane Dash Cam, aby ste získali prístup k montážnemu bodu.

Ak chcete odstrániť protiprachový kryt, nadvihnite ho z Dash Cam.

Poznámka: Ak sa Dash Cam nepoužíva dlhšiu dobu, vymeňte protiprachový kryt, aby ste udržali komponenty bez prítomnosti prachu alebo iných nečistôt.

### 3 Pripevnite svorku k DashCam

Umiestnite držiak do priestoru pod protiprachovým krytom na prístrojovej doske. Po namontovaní budú magnety v držiaku a kamera držať obidve časti pohromade.

Viac informácií o výmene upevňovacích bodov nájdete na strane 19.

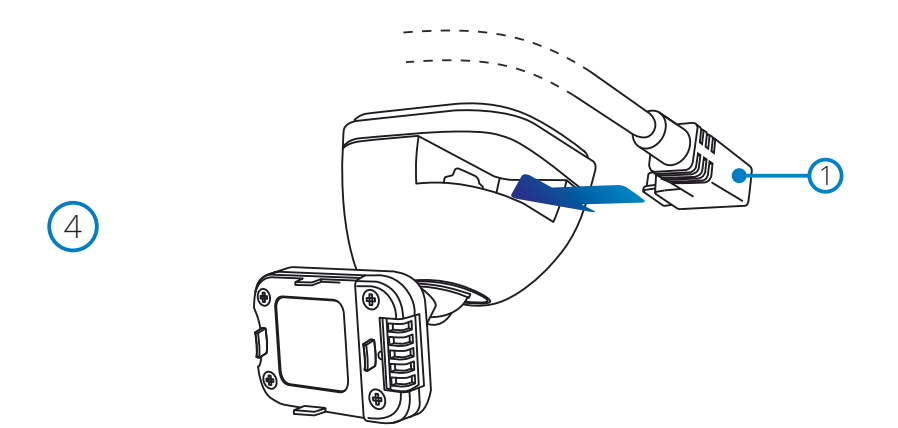

### 4 Pripojte napájací kábel do auta

 Pripojte dodaný napájací kábel do auta (1)do USB portu držiaka Dash Cam. Nepripájajte napájací kábel k portu USB na prístrojovej vačke.

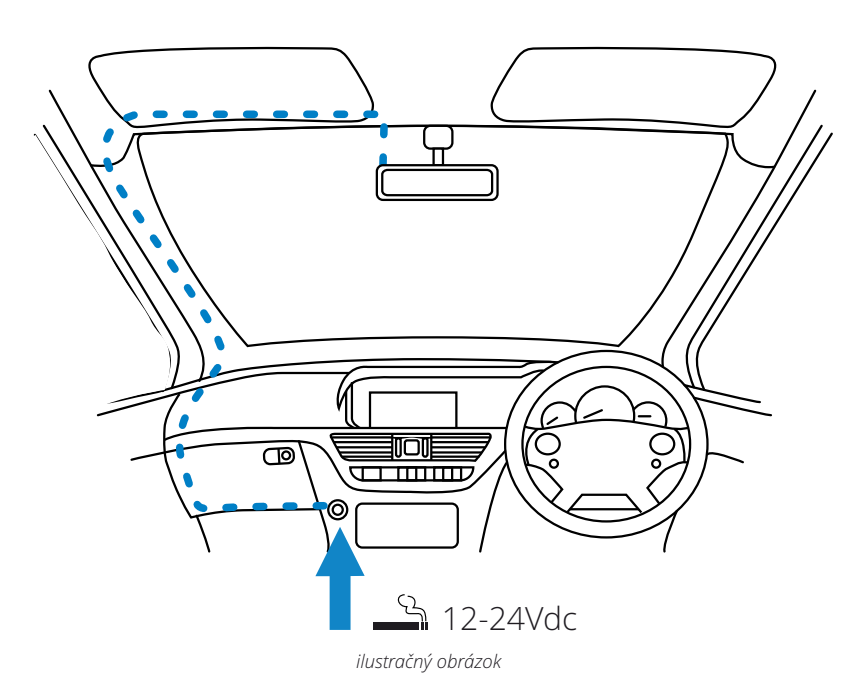

### 5 Pripojte napájací kábel do 12-24V DC zásuvky vášho vozidla

Dash Cam sa automaticky zapne a spustí nahrávanie, keď bude k dispozícii napájanie. V niektorých vozidlách to bude po vytvorení spojenia, v iných bude Dash Cam napájané po zapnutí zapaľovania.

K dispozícii je tiež súprava Nextbase Hardwire. Tým sa pripája vaša Dash Cam priamo k poistkovej skrinke vozidla a napája sa tak, že necháte svoju 12 V DC zásuvku k dispozícii na nabíjanie telefónom / sat navigáciou.

Sada Nextbase ™ Hardwire obsahuje potrebný kovertor 12-24Vdc na 5Vdc a ochranné obvody pre batérie. Ďalšie informácie nájdete na stranách 9-10 Príručky k príslušenstvu Nextbase™. Napájací kábel nasmerujte okolo čelného skla do zásuvky 12-24Vdc a uistite sa, že váš výhľad neobsahuje prekážku a že kábel nezavadzia. Na ľahšie otvorenie obloženia vozidla, v ktorom môžete uložiť kábel, použite nástroj na uchytenie kábla, ktorý je súčasťou Dash Cam. Viac informácií nájdete na strane 18 "Umiestnenie kamery Dashcam".

Poznámka:

- NEPRIPÁJAJTE Dash Cam priamo k napájaniu 12 V DC cez cigaretovú zástrčku, mohlo by dôjsť k trvalému poškodeniu.

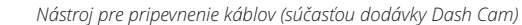

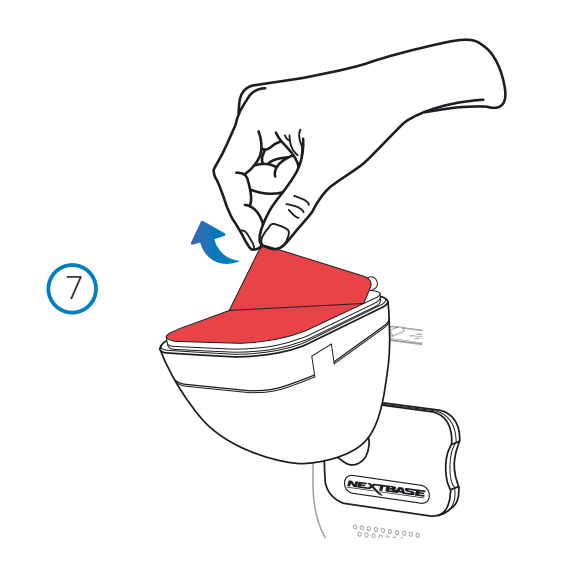

6 Odstránenie adhezívneho krytu Odlepte červenú kryciu vrstvu, aby ste odkryli lepivú plochu pripravenú na pripevnenie na čelné sklo.

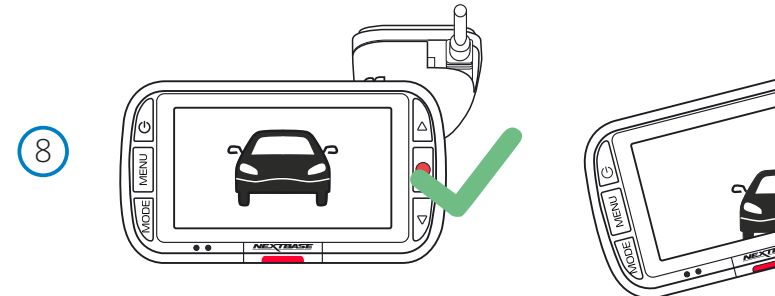

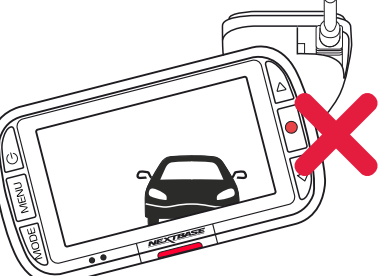

### 7 Vyrovnanie Dash Cam

Uistite sa, že Dash Cam je vodorovne a smeruje rovno na čelné sklo. Uistite sa, že objekty na displeji Dash Cam sú na vodorovnej úrovni a upravte ich podľa potreby.

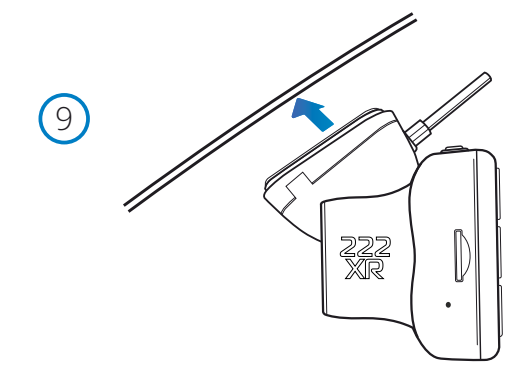

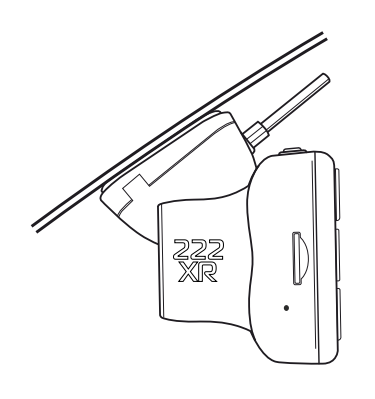

### 8 Pripevnenie Dash Cam na čelné sklo

Ak ste spokojní s umiestnením a orientáciou Dash Cam, pevne umiestnite držiak na čelné sklo.

# Umiestnenie vašej Dash Cam

Prečítajte si a dodržiavajte nižšie uvedené pokyny, aby ste mohli bezpečne prevádzkovať svoju Dash Cam vo svojom vozidle.

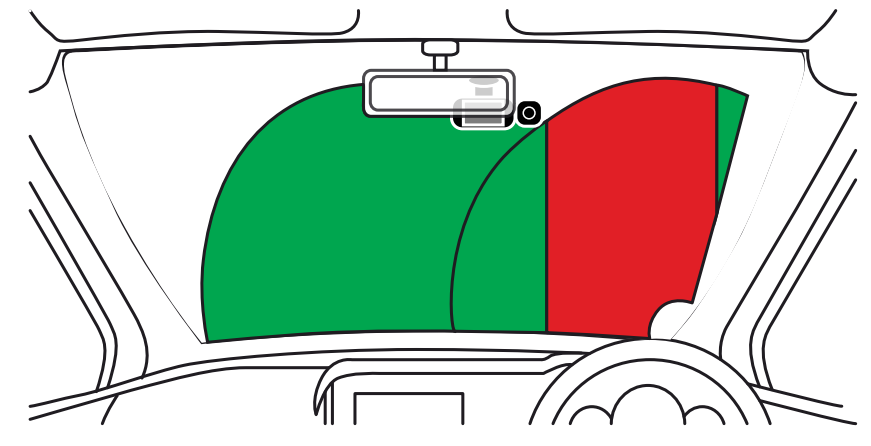

Pred inštaláciou Dash Cam na čelné sklo skontrolujte stav a miestne zákony a nariadenia, podľa ktorých riadite vozidlo. Niektoré zákony zakazujú alebo obmedzujú umiestňovanie predmetov na čelné sklo motorového vozidla.

JE ZODPOVEDNOSŤOU UŽÍVATEĽA, ABY MONTÁŽ ZARIADENIA PREBEHLA V SÚLADE S VŠETKÝMI PLATNÝMI ZÁKONMI A OBMEDZENIAMI.

Dash Cam Nextbase ™ vždy namontujte na miesto, ktoré nebráni vodičovi vo výhľade na cestu. Nextbase ™ nepreberá žiadnu zodpovednosť za akékoľvek pokuty, upozornenia alebo škody, ktoré môžu vzniknúť v dôsledku akéhokoľvek štátneho alebo miestneho zákona alebo nariadenia týkajúceho sa používania vašej kamery Nextbase ™.

V súlade s pokynmi na inštaláciu musíte nainštalovať Dash Cam tak, aby nebránil výhľadu vodiča na cestu, pokiaľ možno na strane spolujazdca a za spätným zrkadlom. Dash Cam musí vidieť cez priehľadnú časť čelného skla v oblasti stieranej stieračmi predného skla. Kamera Dash Cam by však mala byť nainštalovaná tak, aby do oblasti stieranej plochy nezasahovala významne. Skontrolujte povolený prienik do zelenej stieranej oblasti, ktorý je povolený lokálnym zákonom.

### Ukrytie kábla:

Uistite sa, že visiaci kábel nezakrýva výhľad zo zadného okna. Pri ukladaní kábla sa uistite, že v kábli nie sú žiadne zlomené miesta. Ak je to potrebné, použite nástroj na ukladanie káblov dodávaný s kamerou Dash Cam; to môže pomôcť pri otvorení obloženia vášho vozidla (pozri obrázok nižšie, vpravo).

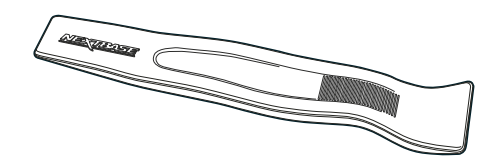

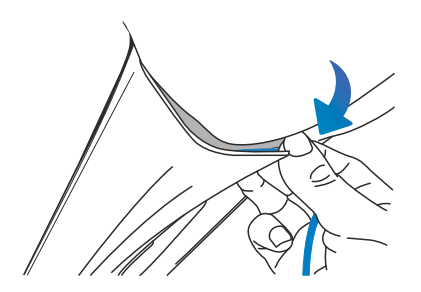

# Poznámky k umiestneniu vašej kamery

- NEPRIPÁJAJTE Dash Cam pred vodiča, ako je to znázornené červenou oblasťou na obrázku naľavo.
- Pri inštalácii Dash Cam vo vozidle vždy umiestnite zariadenie bezpečne proti čelnému sklu a podľa možnosti skryte napájací kábel pod obložením.
- Skontrolujte, či napájací kábel Dash Cam nezasahuje do ovládacích prvkov vodiča, ako sú volant, pedále alebo radiace páky.
- NEPRIPÁJAJTE Dash Cam pred pole rozvinutia airbagu alebo do takej polohy, aby zakrývalo akékoľvek zrkadlá.
- Neodporúča sa používať Dash Cam počas jazdy. Automatická technológia Start-Stop zabudovaná do zariadenia vylučuje potrebu ovládania ovládacích prvkov počas jazdy.
- Upravte všetky nastavenia alebo preskúmajte záznamy počas doby odstavenia vozidla, nie počas jazdy.
- Po vykonaní predbežného nastavenia v prístroji Dash Cam upravte nastavenie šetriča obrazovky na ON; obrazovka sa automaticky vypne 30 sekúnd po naštartovaní vozidla a preto obrazovka už NIKDY nebude vodiča rušiť.
- Nižšie je odporúčaná poloha pre váš prístroj Dash Cam s upevnením zadnej kamery. Dbajte na to, aby čiary priamky aj zadná kamera neboli blokované predmetmi zabudovanými v aute, ako je napríklad spätné zrkadlo.

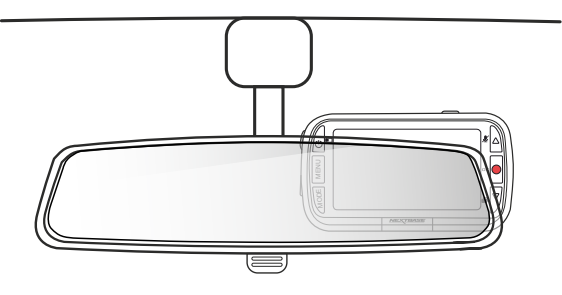

# Príslušenstvo

Pre Dash Cam Nextbase ™ je možné zakúpiť viac príslušenstva, vrátane hardwire súpravy a polarizačného filtra, ktoré môžu pomôcť najlepšie nastaviť Dash Cam. Ak chcete získať ďalšie informácie o umiestnení a používaní týchto produktov, stiahnite si dokument "Príručka k príslušenstvu Nextbase" na stránke www.nextbase.com

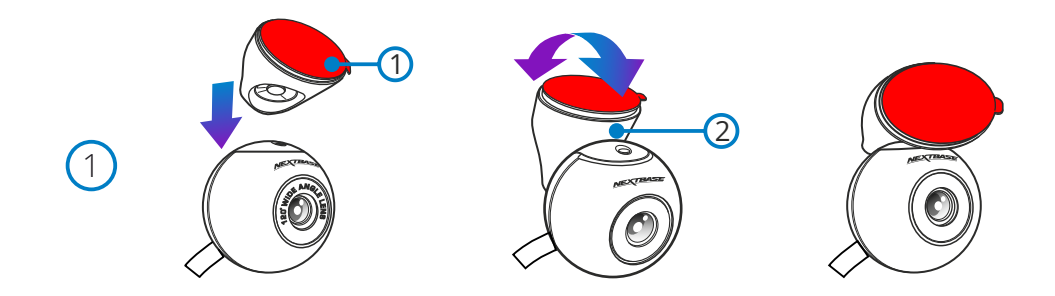

1 Pripevnite držiak na kameru zadného okna

 Umiestnite magnetické, nastaviteľné Montážne zariadenie (1) na hornú časť fotoaparátu. Vymeniteľný uhol (2) umožňuje namontovať kameru zadného okna na šikmé okná automobilu aj na vertikálne okná dodávky. Poznámky a pokyny k inštalácii nájdete na ďalšej strane.

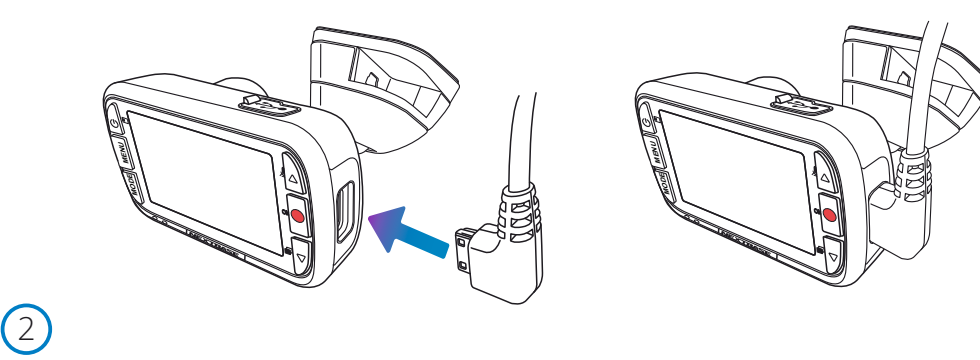

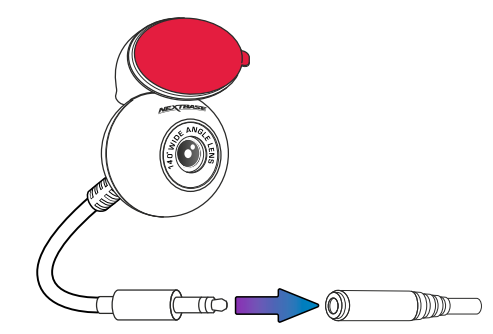

### 2 Pripojte Kameru Zadného Okna

 Keď je palubná kamera vypnutá, jednoducho zapojte kábel kamery zadného okna do palubnej vačky pomocou zásuvky na pravej strane a potom pripojte kameru zadného okna k káblu.Uistite sa, že prístrojová vačka je vypnutá bez napájania.

3

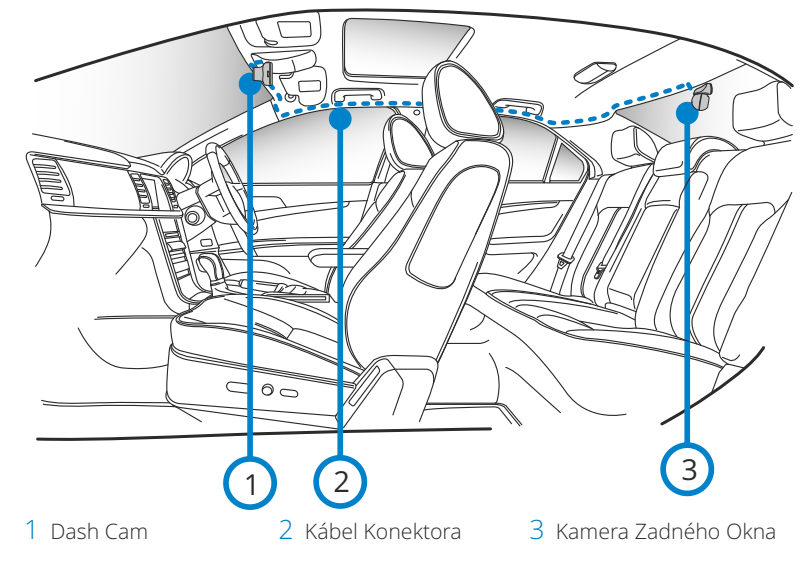

*Vyššie uvedený diagram slúži len na ilustračné účely*

### 3 Nasmerujte kábel kamery smerujúci dozadu

 Nasmerujte kábel Camea otočený dozadu cez vaše vozidlo k zadnému oknu a uložte kábel do čelného obloženia pomocou nástroja Nextbase Cable Cable Tidy Tool (ktorý je súčasťou palubnej vačky), ak je to potrebné. Koniec kábla by mal vychádzať z čelného obloženia v zadnej časti vozidla, čo vám umožní pripojiť a namontovať kameru zadného okna k oknu.

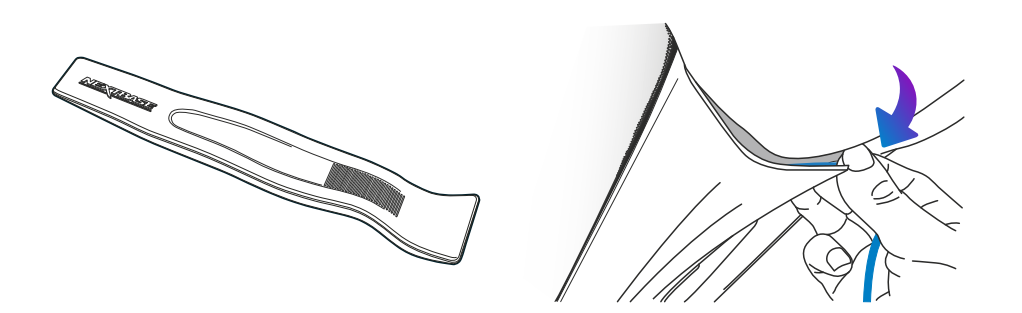

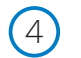

 $\bigodot$ 

6

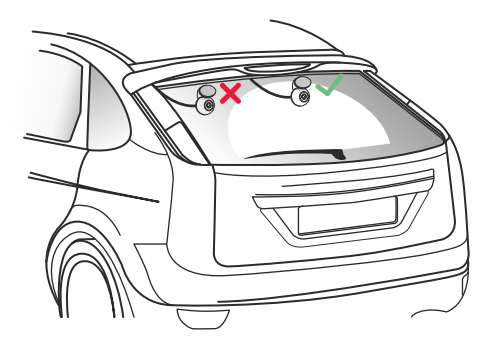

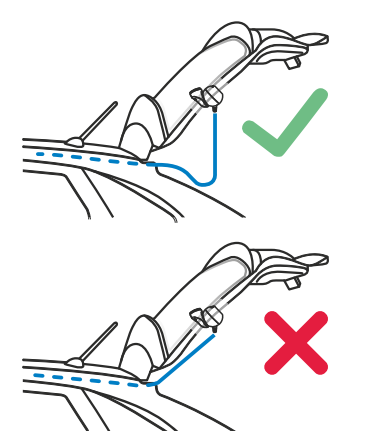

### 4 Umiestnenie Kamery

 Odporúča sa umiestniť zadnú pretekársku kameru do zóny stierača smerom k hornej časti zadného okna, aby ste zaznamenali najjasnejší možný obraz. Uistite sa, že pohľad nie je zablokovaný vykurovacími mriežkovými čiarami.

### 5 Otvorenie batožinového priestoru

 V zadnej časti vozidla nechajte asi 30-40 cm voľného miesta, aby ste sa uistili, že je k dispozícii dostatok kábla na pohodlné otvorenie batožinového priestoru bez uvoľnenia kamery zadného okna.

### 6 Kamery zadného okna pripevnite k zadnému oknu

 Ak ste našli vhodnú oblasť s voľným výhľadom a dostatočným uvoľnením, aby ste umožnili otvorenie batožinového priestoru, vyberte podkladový plast z magnetického držiaka a opatrne ho naneste na zadné okno. Keď je na mieste, môžete nastaviť umiestnenie fotoaparátu pomocou displeja pomlčky vačky, aby ste sa uistili, že zachytávate zamýšľanú oblasť za vami. Možno budete chcieť požiadať niekoho iného, aby vám pomohol v tejto časti. Viac informácií nájdete na strane 20, 'nastavenie uhla kamery'.

# Nastavenie Uhla Kamery

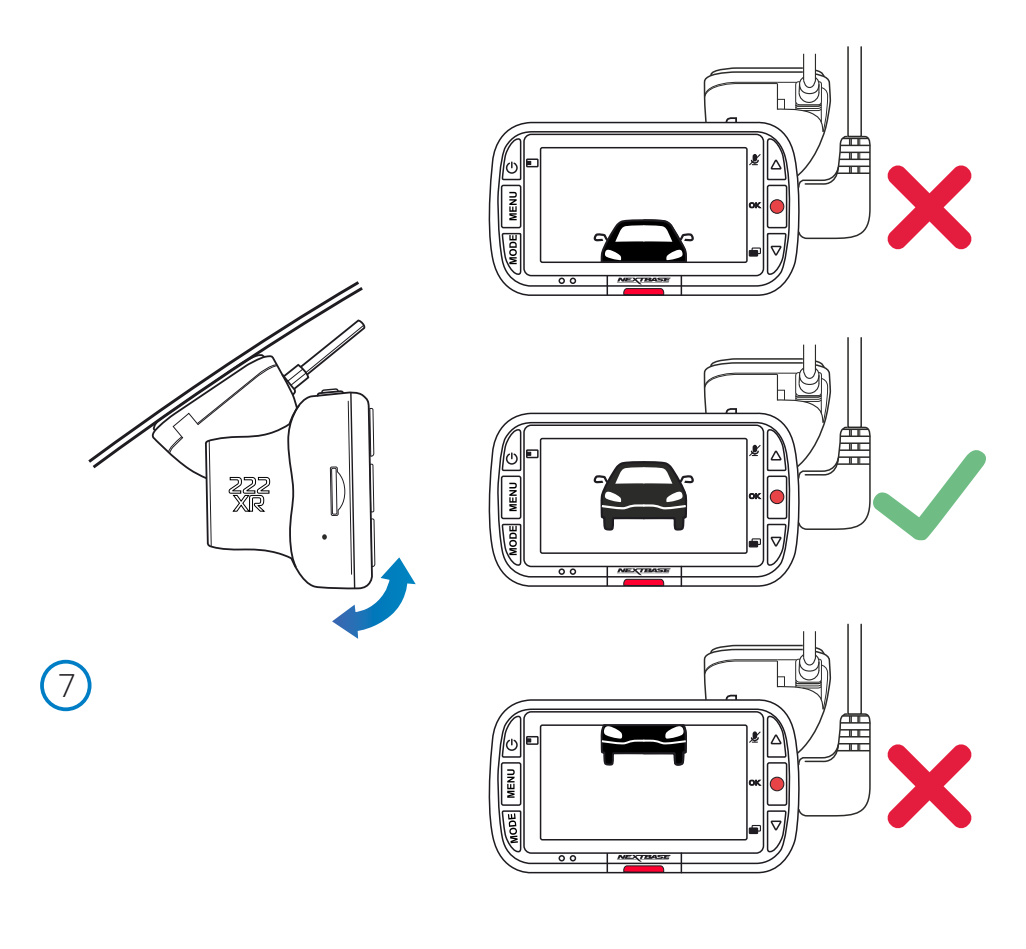

### 10 PrispôsobenieDash Cam

Po namontovaní držiaka na čelné sklo sa uistite, že na displeji Dash Cam sú predmety (pohľad spredu aj zozadu) vyrovnané a podľa potreby sa nastavujú. Uistite sa, že cesta je v strede obrázka v strednej tretine displeja. Ak je vidno príliš veľa oblohy, môže dôjsť k podexponovaniu detailov na ceste; uistite sa, že cesta je jasne viditeľná na displeji Dash Cam.

Nastavte zadnú čelnú kameru tak, aby sledovala výhľad zo zadného okna vášho vozidla. Obidvoma rukami upevnite zadnú kameru. Ak je to možné, pred pripevnením k Dash Cam upravte polohu objektívu na spätnej kamere (uistite sa, že zadná kamera je pripojená skôr, ako je k dispozícii napájanie).

Keď je pripojená zadná kamera, stlačením vypínača prepnite polohu ovládača.

Obraz v zobrazení zozadu; PiP vľavo, Pip vpravo, Pohľad zozadu vypnutý, Pohľad zozadu na celú obrazovku. Keď nastavujete objektív zadnej kamery, odporúčame mať na displeji celú obrazovku zozadu, aby ste ľahšie videli, čo kamera vidí zozadu a podľa toho ju upravte.

Nepokúšajte sa upravovať Dash Cam počas jazdy.

![](_page_17_Figure_8.jpeg)

# Namontujte prílohu

Pre pripevnenie držiaku zarovnajte kolík s otvormi na lepiacom nástavci a pevne posuňte

doprava, kým nezačujete, že kusy zacvaknú na svoje miesto. Ak chcete odstrániť hornú časť, posuňte ju doľava, kým sa neoddelí z montážnych kolíkov.

Pred montážou sa uistite, že čelné sklo neobsahuje mastnotu a nečistoty; v prípade potreby očistite teplou, čistou handričkou.

# Odstránenie zvyšku lepidla

A k chcete odstrániť lepidlo z čelného skla, použite horúcu mydlovú vodu alebo roztok na báze alkoholu, aby ste sa zbavili akýchkoľvek zvyškov lepidla a aby vaše čelné sklo zostalo čisté a priehľadné. Ponechanie zvyškov na čelnom skle po dlhšiu dobu spôsobí jeho ťažšie odstránenie. Ak sa horúca voda alebo roztok na báze alkoholu ukáže ako neúčinný, môže byť potrebné použiť malú ostrú čepeľ, prípadne žiletku. V takom prípade chráňte svoje prsty a čepeľ používajte na povrchu skla opatrne, aby nedošlo k poškriabaniu.

![](_page_18_Picture_6.jpeg)

![](_page_18_Picture_7.jpeg)

![](_page_18_Picture_8.jpeg)

![](_page_18_Picture_9.jpeg)

# Pred prvým použitím

![](_page_19_Picture_1.jpeg)

Aby bolo zaistené čo najrýchlejšie a najjednoduchšie nastavenie tejto kamery Dash Cam, sledujte v menu sekciu "Prvé použitie".

Táto ponuka sa používa na nastavenie jazyka, času a dátumu.

Táto ponuka sa zobrazí, keď: 1. Zapnete Dash Cam po prvý krát. 2. Na Dash Cam bola použitá aktualizácia firmvéru a položka "Keep User Settings" bola nastavená na OFF. Ak je nastavená na ON, váš Dash Cam sa spustí normálne a vaše nastavenia zostanú 3. Nedotknuté. Po obnovení nastavení aplikácie Dash Cam pomocou možnosti "Predvolené nastavenia" v položke v ponuke nastavení.

Podľa pokynov na obrazovke vyberte Jazyk, Čas a Dátum.

Poznámka: - Ponuka First Time Use je tu pre Vás, aby Vás rýchlo a efektívne navigovala pri nastavení.

Nastavenia, ktoré vyberiete pri prvom použití, môžete kedykoľvek zmeniť v ponukách nastavení.

![](_page_19_Picture_8.jpeg)

Pred použitím Dash Cam je dôležité, aby bola úplne nabitá. Pripojte Dash Cam cez port USB k domácemu zdroju napájania, napríklad k počítaču alebo domácej zásuvke USB, na približne 2 hodiny.

![](_page_19_Picture_10.jpeg)

# Menu

Stlačením tlačidla "Menu" vstúpite do "Video Menu" systému Dash Cam.

![](_page_20_Picture_327.jpeg)

Predvolené nastavenia boli starostlivo zvolené aby vám umožnili používať fotoaparát Dash Cam bez potreby akýchkoľvek zmien. Ak by ste však chceli zmeniť nastavenie, pozrite si postup nižšie:

- Pomocou tlačidiel hore a dole zvýraznite funkciu, ktorú chcete zmeniť, a stlačte tlačidlo OK pre vstup do podmenu nastavení.

- Keď ste v podponuke, pomocou tlačidiel nahor a nadol zvýraznite požadované nastavenie a potom stlačením tlačidla OK potvrďte výber a vráťte sa do ponuky Video.

- Dvojitým stlačením tlačidla MENU sa vrátite do režimu videa.

### Poznámky:

- Menu nie je prístupné počas nahrávania Dash Cam.

- V ponuke nastavení, ku ktorej sa dostanete dvojitým stlačením tlačidla MENU , existuje možnosť "Predvolené nastavenia", ktorá vám umožní v prípade potreby vynulovať Dash Cam na predvolené výrobné nastavenia.

# Øø Menu Videa Rozlíšenie Dĺžka Videa

**MENU** Späť Vstúpiť **OK** 

![](_page_20_Picture_328.jpeg)

# Video Menu Možnosti

### Rozlíšenie

 $(1)$ 

S pripojenou kamerou zadného okna si budete môcť vybrať medzi nahrávaním 1080P alebo 720P pr e palubnú vačku; r ozlíšenie pripojenej kamery zadného okna je diktované zvoleným r ozlíšením palubnej kamery a nedá sa meniť nezávisle, tieto dve r ozlíšenia súprepojené, aby sa zabezpečil maximálny výkon. Poznámka: s pripojenou zadnou kamerou nebudetebyť schopný nahrávať na 60FPS.

# Expozícia

Upravte úr oveň expozície pre r ôzne svetelné podmienky. Možnosti: Rozpätie hodnôt od -6 do +6 Prednastavené: 0

# Nahrávanie Zvuku

Zapnite / vypnite mikrofón na nahrávanie videa. Možnosti: Zapnuté a Vypnuté Prednastavené: Zapnuté

# $\frac{1}{2}$   $\frac{3}{4}$   $\frac{4}{5}$   $\frac{5}{6}$  $\left(4\right)$ Dĺžka Videa

 $\left(3\right)$ 

Nastavte dĺžku jednotlivých zaznamenaných video súbor o v.Kamera Dash Cam bude pokračovať v nahrávaní a zapĺňať pamäťovú kartu.Keď sa pamäťová karta zaplní, najstarší súbor sa automaticky odstráni, aby sa vytvoril priestor pre nové nahrávanie. Poznámka: Chránené súbory sa neprepíšu. Ak sa karta SD zaplní, budete vyzvaní na naformátovanie / vyčistenie karty SD. Možnosti: 1 minúta, 2 minúty, 3 minúty Prednastavené: 1 minúta,

### Času & Dátumu Ŝtítok

Zapnite / vypnite časovú a dátumovú informáciu zobrazenú v dolnej časti obrazovky pre zaznamenané súbory. Možnosti: Zapnuté a Vypnuté Prednastavené: Zapnuté

# G Senzor

 $(6)$ 

Vypnite alebo upravte citlivosť interného senzora G. G senzor detekuje sily, ktoré budú chrániť aktuálny záznam v prípade kolízie. Čím vyššia je citlivosť Gsenzora, tým bude potrebná menšia sila na spustenie automatickej ochrany súbor o v. Poznámka: Ak máte auto s pevným odpružením, možno budete chcieť upraviť toto nastavenie na L O W. Podobne, ak máte mäkké odpruženie, možno budete chcieť upraviť na HIGH. Možnosti: Vysoká, Sterdná, Nizka, Vypnúť Prednastavené: Sterdná

# Menu (pokrač.)

Opätovným tlačením tlačidla "Menu" ak ste vo "Video Menu" systému Dash Cam, vrátite sa do Menu nastavení.

![](_page_21_Picture_2.jpeg)

# Možnosti nastavení Menu

![](_page_21_Picture_4.jpeg)

![](_page_21_Picture_330.jpeg)

### 1 Formátovať SD Kartu

Naformátuje vloženú SD kartu, čím sa vymaže všetok obsah.

Poznámka: Na dosiahnutie stabilného výkonu sa odporúča pamäťovú kartu formátovať každé 2 až 3 týždne. Toto by ste mali urobiť iba po zálohe všetkých súborov z karty, ktoré si možno budete chcieť ponechať.

### $\left( 2\right)$ Čas & Dátum

Podľa potreby upravte dátum / čas pomocou tlačidla OK, aby ste prepínali medzi poľami a pomocou tlačidiel hore a dole nastavte hodnoty. Stlačením tlačidla MENU opustíte ponuku a vrátite sa do ponuky nastavení.

### 3 Jazyk

Zvoľte svoj preferovaný jazyk

Možnosti: angličtina, dánčina, nemčina, španielčina, francúzština, taliančina, holandčina, nórština, fínština, švédčina, Poľský, Rumunský, Český, Slovenský, Maďarský

Predvolené: váš výber pri prvom použití.

### 4 Šetrič Obrazovky

Zapnutím funkcie šetriča obrazovky vypnete obrazovku po 30 sekundách nečinnosti. Stlačením ľubovoľného tlačidla obrazovku znovu aktivujete. Možnosti: Zapnuté a Vypnuté Prednastavené: Vypnuté

![](_page_21_Picture_331.jpeg)

![](_page_21_Picture_18.jpeg)

### Zapnutie / vypnutie pípnutia, ktoré zaznie pri stlačení tlačidla. Zvuk pri štarte sa NEDÁ VYPNÚŤ. Možnosti: Zapnuté a Vypnuté Prednastavené: Zapnuté

### Automatické Vypnutí 6

 Upravte načasovanie funkcie automatického vypnutia, môžete ju použiť na pokračovanie v nahrávaní v prípade straty napájania vo vozidle. Možnosti: 10 sekúnd, 1 minúta, 2 minúta Prednastavené: 10 sekúnd

# Číslo ŠPZ

7

8

Zadajte registračné číslo svojho vozidla, ktoré sa potom zobrazí v zaznamenaných video súboroch.Pomocou tlačidla OK môžete prepínať medzi poliami a pomocou tlačidiel hore a dole nastavovať hodnoty.

### Režim Parkovania

Keď je zapnutý parkovací režim, Dash Cam prejde do pohotovostného režimu, ak je napájanie 12Vdc vypnuté (zvyčajne ak vyberáte kľúč zo zapaľovania).

Ak sa počas 5 minút nezistí žiadny fyzický pohyb, Dash Cam prejde do pohotovostného režimu.

Ak sa zistí fyzický pohyb vozidla, Dash Cam sa zapne a začne zaznamenávať 30 sekundové chránené video.

Ak sa nezistí žiadny ďalší pohyb, potom sa Dash Cam vráti do pohotovostného režimu, ak sa zistí fyzický pohyb následne, kamera bude pokračovať v normálnom zázname, t. j. ako pri šoférovaní.

Možnosti: Zapnuté a Vypnuté Prednastavené: Vypnuté

Režim parkovania: Upozorňujeme, že medzi spúšťacou udalosťou a začiatkom nahrávania bude oneskorenie, kým sa zapne palubná kamera.

![](_page_22_Picture_228.jpeg)

### Cúvacia Kamera 9

Keď je zapnutá cúvacia kamera, pohľad zozadu na celú obrazovku sa prevráti vodorovne, aby napodobnil pomocou spätného zrkadla.Pri cúvaní sa nespoliehajte iba na cúvaciu kameru; vždy si uvedomte svoje okolie.

### História Záznamu

10

Na niektorých územiach existujú zákony zakazujúce množstvo záberov, ktoré môže Dash Cam ukladať. Predvolená hodnota je "Maximum", kde kamera Dash Cam zaznamenáva a ukladá videá bez obmedzenia. Ak však vyberiete možnosť "Minimum", váš Dash Cam sa obmedzí na ukladanie iba 4 súborov naraz. Ak je nový súbor zaznamenaný, prepíše sa najstarší súbor a zachová sa i počet uložených súborov - maximálne však 4.

Poznámka: Ak vyberiete možnosť "Minimum", zobrazí sa ikona požiadania o potvrdenie, že všetky súbory budú odstránené. Pred prepnutím do režimu Minimum zálohujte všetky súbory, ktoré chcete zachovať (vrátane chránených súborov). Chránené súbory počas nahrávania neprispievajú k limitu 4 videí. Predpokladá sa, že tieto videá sú uložené cielene, pretože sú chránené buď nadmernou aktivitou G senzora alebo manuálnou aktiváciou ochrannej funkcie. Možnosti: Maximum a Minimum Predvolené: Maximum

### Systém Info 11

Informácie, ako je model Dash Cam, stav batérie, verzia firmvéru a údaje karty SD nájdete práve u. Tieto informácie sa týkajú viacerých obrazoviek (stránok) a stlačením tlačidla OK sa podľa potreby posúvajte na želaný cieľ.

![](_page_22_Picture_9.jpeg)

![](_page_22_Picture_10.jpeg)

# 12

13

Zachovať Nastavenia

Zapnite túto funkciu, aby ste počas procesu aktualizácie aplikácie Dash Cam zachovali svoje preferované individuálne nastavenia používateľa.

Vyberte OFF, ak chcete počas procesu aktualizácie aplikácie Dash Cam vymazať všetky používateľské nastavenia a vrátiť ich na predvolené hodnoty. Možnosti: Zapnuté a Vypnuté Prednastavené: Vypnuté

### Predvolené Nastavenia

Obnoví predvolené nastavenia Dash Cam.

# Video režim

Tlačidlá nižšie vysvetľujú rôzne informácie zobrazené na obrazovke, keď je vaša Dash Cam v režime Video, niektoré ikony sa zobrazia až po výbere príslušnej funkcie v ponuke Video, ako je opísané nižšie.

![](_page_23_Picture_2.jpeg)

- 1
	- Audio nahrávanie ON (ZAP) Možno ho vypnúť v ponuke Dash Cam Setup Menu.
- $\left( 2\right)$
- Parkovací režim ON (ZAP) Možno ho vypnúť v ponuke Dash Cam Setup Menu.
- Súbor je chránený  $\left(3\right)$ 
	- Objaví sa buď pri manuálnom stlačení tlačidla "protect" alebo pri spustení senzora G.
- $(4)$

6

- Trvanie nahrávania Až 3 minúty. Dĺžku je možné zmeniť v ponuke Dash Cam Setup
- Zobrazenie času 5

Menu.

Môžete ho manuálne zmeniť v ponuke nastavenia Dash Cam.

Zobrazenie dátumu Môžete ho manuálne zmeniť v ponuke nastavenia Dash Cam.

# Foto režim

Tlačidlo nižšie vysvetľuje rôzne informácie zobrazené na obrazovke, keď je Dash Cam v režime Foto.

![](_page_23_Picture_16.jpeg)

Cam.

# Menu režimu prehrávania

Ak počas posúvania videa stlačíte tlačidlo Menu, otvoríte ponuku Playback Menu (Prehrávanie), ktorá vám dáva možnosť chrániť, nechrániť alebo vymazať súbory. Keď ste v systéme menu, môžete použiť tlačidlo Menu ako tlačidlo Späť.

Ako vymazať súbory Pomocou šípok nahor a nadol vyberte položku "Odstrániť súbory"

Na nasledujúcej stránke sa zobrazí otázka, či chcete vymazať IBA video / fotografiu, na ktorej sa nachádzate, alebo ak chcete odstrániť všetky (nechránené) súbory.

Po výbere sa zobrazí výzva na potvrdenie vášho výberu.

Po potvrdení vášho výberu vás systém presmeruje späť do režimu prehrávania, aby ste mohli pokračovať v prezeraní videí a fotografií.

![](_page_24_Figure_6.jpeg)

Ako chrániť /zrušiť ochranu súborov Pomocou šípok nahor a nadol vyberte položku "Chrániť súbory".

Na nasledujúcej stránke sa zobrazí otázka, či chcete chrániť alebo odomknúť súbor, v ktorom sa práve nachádzate.

Nemôžete chrániť súbor, ktorý je už chránený, a tiež nemôžete odomknúť súbor, ktorý je už nechránený. Táto akcia nebude mať žiadny účinok a presmeruje vás späť na obrazovku prehrávania.

Ak súbor úspešne chránite alebo nechránite, pridá sa alebo odstráni červená ikona zámku. Toto bude viditeľné na displeji Playback (Prehrávanie), na ktorý budete okamžite presmerovaní podľa vášho výberu.

> **16:04:37 01/02/2019**

![](_page_24_Figure_11.jpeg)

**1234 ABC 1234 ABC OK: MODE: :NEXT :PREV**

Keď bude súbor CHRÁNENÝ, zobrazí sa červená ikona zámku na videu / fotografii. Červená ikona visiaceho zámku sa odstráni, keď zrušíte ochranu videa / fotografie.

# MyNextbase Player™ - Prehrávací softvér

![](_page_25_Picture_1.jpeg)

Prezerajte si, upravujte a zdieľajte svoje zábery na počítači pomocou nového ľahko použiteľného bezplatného softvéru PC / Mac. Pripojte Dash Cam cez USB (pozri "Pripojenie k PC", strana ) alebo použite čítačku kariet SD (integrovanú alebo externú) a súbory presuňte do okna MyNextbase Player™. Tieto sa objavia v zozname súborov v pravom dolnom rohu okna. MyNextbase Player™ si môžete zadarmo stiahnuť zo stránky "Podpora a súbory na stiahnutie" na stránke:www.nextbase.com.

# Minimálne požiadavky systému:

Windows: Windows 10 Mac: OSX 10.9

![](_page_25_Picture_5.jpeg)

### Pridať Video 1

Pridajte video do zoznamu súborov, aby ste si ho mohli prezerať, upravovať a zdieľať. Kliknutím sem otvoríte predvolený prieskumník súborov; vaša Dash Cam / SD karta sa objaví ako externé zariadenie. Po nájdení vyberte súbory, ktoré chcete importovať.

### Aktualizácia Dash Cam 2

Firmvér Dash Cam môžete aktualizovať pomocou MyNextbase Player ™; Upozorňujeme, že na prístup k najnovšej verzii firmvéru je potrebné pripojenie na internet. Svoj počítač 222XR Dash Cam môžete aktualizovať LEN prostredníctvom MyNextbase Player ™, ak používate počítač; táto funkcia nebude fungovať na počítačoch Mac. Viac informácií nájdete na strane 29 (Aktualizácia firmvéru).

### Snímka 3

Počas prehrávania videa pozastavte video na snímke, ktorú chcete zachytiť. Pomocou ovládacích prvkov videa pod časovou osou prehrávania alebo pomocou klávesov so šípkami doľava / doprava sa môžete posúvať po jednotlivých rámcoch súčasne. Kliknutím na tlačidlo "Snímka" sa zobrazí dialógové okno s tlačidlom

"Uložiť obrázok". Kliknutím uložíte obrázok ako PNG do cieľového umiestnenia podľa vášho výberu

### Editácia Videa  $(4)$

V rámci procesu úpravy videa môžete spojiť viacero videí, orezávať klipy, pridávať obrazovky s poznámkami a názvami a meniť nastavenia výstupu. Ďalšie podrobnosti nájdete na nasledujúcej strane (strana 27).

### Zdieľanie videa 5

Umožňuje vám ľahko zdieľať vaše videá z Dash Cam s poisťovacími spoločnosťami a sociálnymi médiami. Podrobnosti o službe MyNextbase Cloud nájdete na strane 28.

### Nastavenia 6

Otvorí kartu nastavení pre MyNextbase Player. Dostupné možnosti zahŕňajú: jazyk, jednotky rýchlosti, možnosti aktualizácie softvéru, poskytovateľa máp (mapy Google alebo mapy Open Street), tipy na pripojenie, chybové hlásenia a špeciálne ponuky spoločnosti Nextbase.

### Pomoc 7

9

 $(14)$ 

Otvorí ponuku Pomocník pre MyNextbase Connect ™. Dostupné možnosti zahŕňajú: ako používať, kontrolovať aktualizácie, webovú stránku Nextbase ™, pomoc a podporu, odosielať diagnostiku, registrovať Dash Cam, kontaktujte nás a ďalšie informácie.

### Okno prehrávania 8

Zobrazuje Dash Cam videá prehrávané v MyNextbase Connect ™.

### Zoom - priblíženie

Používa sa na priblíženie / oddialenie okna prehrávania. Môžete tiež použiť rolovacie koliesko na myši.

### Video - Časová os 10

Zobrazuje vašu polohu prehrávania. Posunutím prejdete na konkrétny bod vo videu.

### Ovládanie prehrávania videa  $(11)$

Používa sa na ovládanie prehrávania vašich videí. Zahŕňa nastavenie farieb, nasledujúce / predchádzajúce video, nasledujúci / predchádzajúci snímok, zastavenie, prehrávanie, pozastavenie.

### Ovládanie hlasitosit 12

Ovládajte hlasitosť zvuku práve prehrávaného videa.

### Správa súborov 13

Pridajte, odstráňte, uložte a filtrujte videá v zozname súborov.

### Zoznam súborov

Zobrazuje vašu knižnicu videí, pripravenú na prehrávanie a úpravy. Tento zoznam je možné filtrovať rôznymi spôsobmi, napríklad podľa mena, dátumu, rozlíšenia alebo podľa toho, či je súbor chránený.

# MyNextbase Player™ - Editovanie videí

Ak chcete na úpravu vašich nahratých súborov použiť program MyNextbase Player ™, musíte sa uistiť, že súbor, ktorý chcete upraviť, sa práve prehráva v okne prehrávania. Môžete to urobiť dvojitým kliknutím na súbor, ako sa zobrazuje v okne Zoznam súborov. Keď sa súbor prehráva, kliknutím na tlačidlo "Edit" spustite proces úpravy v šiestich krokoch.

### 1. Spájanie videí

Prvý krok vám umožní spojiť viacero videí dohromady. Vaše video sa objaví v strede obrazovky s tlačidlami na oboch stranách na pridanie ďalších videí pred alebo po vybranom videu. Kliknutím na niektoré z týchto tlačidiel sa otvorí zoznam súborov v knižnici, ktoré je možné pridať. Po pridaní sa tieto zobrazia vedľa pôvodného videa. Spájať môžete iba videá s rovnakým rozlíšením. Poradie video súborov môžete zmeniť kliknutím a potiahnutím videa. Ak chcete video odstrániť, umiestnite kurzor myši na vybraný súbor a zobrazí sa možnosť "Odobrať videá". Kliknutím odstránite toto video. Keď budete s vybraným videom spokojní, kliknite na tlačidlo Pokračovať a prejdite na krok 2.

### 2. Strihanie videí

Orezanie videa vám umožní skrátiť vybratý klip tak, aby obsahoval iba incident alebo udalosť, o ktorú máte záujem. Naľavo od časovej osi prehrávania je zelená značka, ktorá označuje začiatok videa. Napravo od položky Playback Timelime sa nachádza červená značka, ktorá označuje koniec videa. Môžete ich presunúť do určitého bodu na časovej osi podľa vášho výberu; pri exportovaní vytvorí MyNextbase Player ™ jeden videozáznam zo záznamu umiestneného medzi značkami. Biela značka označuje vašu aktuálnu pozíciu pri prehrávaní.

### 3. Anotácia videaPočas videa môže dôjsť k zobrazeniu

rámčeku a zobrazia sa všetky anotácie, ktoré ste pridali. . . nejakého predmetu alebo incidentu, ktoré chcete zdôrazniť, to vám to umožní anotácia videa. Keď pridáte komentár k rámčeku, vaše video sa pozastaví pri danom Zadajte text

Video sa obnoví po 4 sekundách. Ak chcete začať pridávať anotácie, nájdite rámček, ktorý chcete anotovať (pomocou bielej značky a šípkami doľava / doprava na listovanie v rámčeku) a kliknutím na okno Annotation (Anotácia) na tlačidle 'Add Annotation' (Pridať anotácie) otvorte obrazovku anotácií. V hornej časti obrazovky s anotáciami uvidíte nástroje na anotáciu - Draw, Circle, Square, Rectangle a Text. Kliknutím na niektorú z týchto možností sa do tohto rámu pridá upraviteľná anotácia.

Tento tvar/text sa dá posúvať, meniť jeho veľkosť a otáčať pomocou úchytiek po stranách a rohoch vybranej anotácie. Po dokončení anotácie sa kliknutím na "Uložiť a zatvoriť" vrátite na obrazovku Pridať anotácie, kde je možné pridať viac anotácií. Po dokončení pridávania anotácií pokračujte stlačením tlačidla "Pokračovať".

### 4. Pridanie úvodnej obrazovky

Pridajte do svojho videa titulnú obrazovku. Titul sa zobrazí na 4 sekundy na začiatku videa. Ak chcete pridať názov, kliknite do bieleho obdĺžnika a zadajte požadovaný názov. Pokračujte stlačením tlačidla Continue.

# My Save and Close Belete Annotation **A** Draw | ○ Circle | □ Square | □ Rectangle Rectangle Square Rectangle Square Rectangle Above Text K SIS SIS **HALLE**

### 5. Nastavenie výstupu

Ďalší krok v procese úprav vám umožňuje určiť kvalitu videa a obsahované údaje. Rozlíšenie videa určuje kvalitu videozáznamu; v predvolenom nastavení sa rozlíšenie videa nastaví na výstup v rovnakej kvalite ako pôvodné zariadenie. Zníženie rozlíšenia videa spôsobí zníženie rozlíšenia, ale tiež zmenší veľkosť a skráti čas potrebný na vytvorenie záznamu. Zvuk môžete tiež odstrániť z videa začiarknutím príslušného políčka. Po odstránení údajov už nie je možné ich pridať do upraveného videa , ani dodatočne. Nakoniec môžete zadať názov vytvoreného súboru a miesto, kam ho chcete uložiť. Po výbere výstupných nastavení kliknite na tlačidlo "Pripojiť" a program MyNextbase Player začne so spracovaním vášho videa.

### 6. Spracovanie videa

V priebehu kroku 6 MyNextbase Player spracuje vaše videoklipy a úpravy a vytvorí konkrétny súbor v určenom umiestnení. Môže to chvíľu trvať a bude to závisieť od počtu a dĺžky pripojených videí a rozlíšenia videa. Po spracovaní videa bude video pridané do vášho zoznamu MyNextbase Player.

### Zdieľanie videa

Videá je možné zdieľať na sociálnych sieťach a pre poisťovne pomocou tlačidla "Zdieľať video". Ak vyberiete cieľ

(napr. Facebook), cieľová webová stránka sa otvorí v predvolenom prehliadači. Potom sa zobrazí výzva na prihlásenie do vášho účtu. Po prihlásení sa prehliadač uzavrie a vyskakovacie okno zobrazí postup odovzdávania. Po dokončení nahrávania súboru sa zobrazí možnosť zobraziť nahraný súbor. Videá sa dajú tiež nahrať na server Nextbase ™; pošleme vám e-mailom zabezpečený odkaz na prezeranie alebo sťahovanie videa. Tento odkaz je možné poslať poisťovateľovi bez toho, aby bolo potrebné prenášať veľký videozáznam. Videá sa automaticky odstránia 30 dní po nahraní.

> Niektoré funkcie, napríklad údaje GPS, sú dostupné iba na vybraných modeloch.

 $/ \mathord{\mathbb{N}}$ 

# MyNextbase Cloud™

![](_page_27_Picture_1.jpeg)

MyNextbase Cloud ™ je naša bezplatná služba zdieľania videa online, kde môžete bezpečne a bezpečne ukladať súbory z Dash Cam. Nahrajte svoj súbor na server Nextbase ™ pomocou funkcie "Zdieľať video" v aplikácii MyNextbase Player ™ alebo v aplikácii MyNextbase Connect ™. Upozorňujeme, že časy nahrávania závisia od veľkosti video súboru. Po dokončení nahrávania videa dostanete zabezpečený odkaz na sledovanie videa online a / alebo jeho stiahnutie do počítača / zariadenia. Tento odkaz je možné zdieľať s ostatnými (vrátane vášho poisťovateľa), aby ste si video mohli pozrieť / stiahnuť. Videá sa automaticky odstránia 30 dní po ich odovzdaní.

![](_page_27_Picture_3.jpeg)

Ak vyberiete možnosť "Zdieľať video", budete si môcť vybrať, kam chcete video odovzdať. Vyberte možnosť "Zdieľať s Nextbase ™", ak chcete video odovzdať do MyNextbase Cloud ™ a otvoriť okno na odovzdanie.

![](_page_27_Picture_5.jpeg)

Okno uploadu vás prevedie procesom uploadu; ďalej sa zobrazí výzva na zadanie e-mailu.

![](_page_27_Figure_7.jpeg)

Budete mať možnosť chrániť svoje video pomocou hesla.

![](_page_27_Figure_9.jpeg)

Po nastavení videa sa začne nahrávanie. Časy nahrávania závisia od veľkosti súboru a rýchlosti internetu.

![](_page_27_Figure_11.jpeg)

Po dokončení nahrávania dostanete jedinečnú webovú adresu, ktorá bude odkazovať na vaše video umiestnené na serveri Nextbase ™. Tento odkaz je možné zdieľať s ostatnými (vrátane vášho poisťovateľa), aby si tiež mohli pozrieť / stiahnuť video. Pri prvom prezeraní videa online sa môže zobraziť táto správa: "Toto video bolo nahrané nedávno, generovanie ukážky online môže trvať až pol hodiny, vaše video je však možné okamžite stiahnuť." Je to normálne a ukážka bude k dispozícii do pol hodiny.

# Pripojenie k PC

# Informácia o aktualizácii firmvéru

![](_page_28_Picture_2.jpeg)

Na pripojenie Dash Cam použite dodaný USB kábel pre pripojenie k vášmu počítaču **pomocou** tejto ikony Dash Cam;

NEPRIPÁJAJTE kábel USB k napájanému držiaku. Po pripojení sa Dash Cam zapne s dvoma dostupnými možnosťami; "Prístup k súborom" a "Zapnutie", ako je opísané nižšie.

Pomocou tlačidiel HORE a DOLE vyberte požadovanú funkciu a stlačením tlačidla OK výber potvrďte.

# Prístup k súborom (Windows)

Ak vyberiete túto možnosť, Dash Cam bude fungovať ako čítačka kariet pre váš počítač. Objaví sa ďalší disk, napr. NEXTBASE (D :) a budete si môcť prezerať / spravovať uložené súbory na MicroSD karte v Dash Cam. Súbory si budete môcť prezerať pomocou predvoleného prehrávača médií vášho systému. Kamera Dash je zariadenie typu

"iba na čítanie", a preto nie je možné nahrávať súbory na kartu SD v režime veľkokapacitného úložiska. Ak chcete na kartu SD pridať súbory, môžete to urobiť pomocou čítačky kariet MicroSDcard.

# Prístup k súborom (Mac)

Ak vyberiete túto možnosť, Dash Cam bude fungovať ako čítačka kariet pre váš počítač Mac. Na vašom počítači Mac sa objaví ikona "Nextbase" externého disku USB a budete si môcť prezerať a / alebo spravovať uložené súbory. Súbory si budete môcť prezerať pomocou predvoleného prehrávača médií vášho systému. Kamera Dash je zariadenie typu "iba na čítanie", a preto nie je možné nahrávať súbory na kartu SD v režime veľkokapacitného úložiska. Ak chcete na kartu SD pridať súbory, môžete to urobiť

# Zapnutie (Windows & Mac)

Ak vyberiete túto možnosť, Dash Cam sa zapne so všetkými dostupnými funkciami. Zahŕňa to nabíjanie internej batérie; úplné nabitie bude trvať približne 2 hodiny.

![](_page_28_Picture_13.jpeg)

![](_page_28_Picture_14.jpeg)

Firmvér ovláda základné fungovanie Dash Cam. Ak kamera Dash Cam nefunguje správne, možno budete musieť aktualizovať firmvér.

Aktualizácie firmvéru sa môžu vydávať aj na opravu chýb a zlepšenie všeobecnej funkčnosti Dash Cam. Stručne povedané, je dôležité, aby ste v Dash Cam aktualizovali firmvér, aby mohol fungovať správne. Odporúčame vám pravidelne kontrolovať aktualizácie, aby ste čo najlepšie využili svoju novú Dash Cam.

# Ako skontrolovať aktuálnu verziu firmvéru Dash Cam

V ponuke Setup (Nastavenie) na strane 3 vyberte položku "System Info" (Informácie o systéme). Tu nájdete informácie týkajúce sa Dash Cam, vrátane toho, ktorá verzia firmvéru je aktuálne aktívna (t. J. R05.3).

# Spôsoby aktualizácie firmvéru vašej Dash Cam

Pripojte SD kartu Dash Cam k počítaču PC alebo Mac pomocou čítačky kariet. Tým sa otvorí jednotka prieskumníka súborov (napr. Vymeniteľný disk (E :)) a zobrazí sa obsah karty SD. Prejdite na stránku "Podpora a súbory na stiahnutie" na nextbase.com a stiahnite si najnovšiu verziu firmvéru (t. J. R05.4); stiahne sa ako

súbor .bin. Presuňte súbor .bin do prieskumníka SD Card.

Vyberte SD kartu a vložte ju späť do Dash Cam. Po pripojení napájacieho kábla sa Dash Cam zapne a automaticky sa začne aktualizovať. Pri aktualizácii začne logo Nextbase ™ pod obrazovkou a červená dióda LED naľavo od obrazovky blikať.

![](_page_28_Picture_23.jpeg)

Na vašom prístroji Dash Cam sa zobrazí nasledujúca správa: "Aktualizácia firmvéru ... Aktualizácia trvá približne 2 minúty. Neodpájajte napájanie! "

Po dokončení aktualizácie logo a LED prestanú blikať a Dash cam sa automaticky reštartuje

Ak máte počítač, môžete tiež aktualizovať svoju Dash Cam pomocou funkcie "Update Dash cam" na MyNextbase Player. Tato funkcia nebude fungovať na počítačoch Mac. Pripojte dash Cam k PC cez USB, vyberte "Aktualizácia firmvéru" a otvorte MyNextbase Player (k dispozícii na stiahnutie zadarmo na nextbase.com). Vyberte možnosť aktualizovať Dash Cam. Na avšom počítači sa zobra zí kontextové okno s popisom vášho aktuálneho firmvéru a najnovšej dostupnej verzie. Keď vyberiete aktualizáciu, váš Dash Cam sa automaticky začne aktualizovať. Počas aktualizácie Dash Cam bude logo Nextbase ™ pod obrazovkou a blikať červená LED Upozorňujeme, že na aktualizáciu Dash Cam je potrebné pripojenie na internet.

Poznámky: Ak je položka "Ponechať používateľské nastavenia" zapnutá v ponuke Nastavenie, kamera Dash Cam sa automaticky naviguje priamo do režimu živého zobrazenia videa a je pripravená na použitie. Ak je položka "Keep User Settings" ponechaná vypnutá, po dokončení aktualizácie sa kamera Dash naviguje do ponuky Prvé použitie, ktorá musí byť dokončená pred tým, ako sa kamera dá použiť.

Pred aktualizáciou firmvéru nezabudnite externe zálohovať všetky súbory, ktoré chcete zachovať.

# Nextbase™ SD Karty

Najlepšie výsledky dosiahnete, ak použijete naše karty SD značky Nextbase ™ spolu s kamerouDash Cam, ktoré je možné zakúpiť online na webstránke nextbase.com alebo u najbližšieho predajcu.

![](_page_29_Figure_2.jpeg)

Odporúčame naformátovať kartu SD každé 2 týždne, aby ste sa uistili, že máte dostatok miesta na nahrávanie a ukladanie nových záberov. Pri formátovaní budú chránené súbory odstránené. Ak si chcete tieto chránené súbory uchovať, musíte ich zálohovať externe, najčastejšie ukladaním súborov na stolný počítač alebo na iné bezpečné miesto na uloženie.

Ak chcete kartu SD vyčistiť, prejdite do ponuky "Formátovať kartu SD" v ponuke nastavení Dash Cam a postupujte podľa pokynov na obrazovke.

![](_page_29_Figure_5.jpeg)

![](_page_29_Figure_6.jpeg)

Ktorú SD kartu mám použiť s Dash Cam ?

Nextbase navrhli SD kartu špeciálne na splnenie potrieb našich Dash Cams. Pracujeme priamo s továrňou, aby sme zaistili konzistentnosť kvality SD karty. Nextbase strávili roky testovaním, skúšaním a vývojom kariet SD s cieľom optimalizovať ich výkon pomocou našich prístrojov Dash Cams.

Vzhľadom na rozdiely v technológii, karta SD, ktorá pracuje s mobilným telefónom alebo počítačom, nemusí s Dash Cam nevyhnutne fungovať. Hlavné rozdiely medzi všetkými kartami SDsú veľkosť úložného priestoru (16 GB, 32 GB, 42 GB atď.) a rýchlosť načítania. Rýchlosť čítania nie je príliš dôležitá, pokiaľ ide o Dash Cams, pretože Dash Cam pri nahrávaní zapíše dáta na SD kartu. Schopnosť udržiavať vysokú rýchlosť zápisu WRITE je to, prečo sú karty Nextbase SD navrhnuté tak, aby fungovali lepšie ako ktorákoľvek iná karta SD. Akýkoľvek pokles / kolísanie rýchlosti zápisu na SD karte spôsobí, že sa nahrávka Dash Cam vyrovnáva a v niektorých prípadoch sa nahrávanie úplne zastaví. Roky výskumu a vývoja umožňujú nášmu výberu SD kariet a firmvéru na karte SD splniť dokonale požiadavky našich prístrojov Dash Cams, kde iné karty SD nefungujú.

Veľkou požiadavkou, ktorú kladú naše kamery Dash Cam na SD kartu, je schopnosť opätovne zapísať najstaršie zábery, keď sa pamäť SD zaplní. To znamená, že v Dash Cam je vždy nahrávanie v slučke - keď je Dash Cam zapnutá, nahrávanie sa vždy vykonáva. Podľa našich skúseností sa väčšina iných kariet snaží dosiahnuť taký efektívny proces ako naše karty SD, ale mnohokrát zábery chýbali alebo sa vôbec nezaznamenali.

### SD Karta Otázky a odpovede

### Q) "Prečo by som si mal kúpiť kartu SD značky Nextbase? Nemôžem použiť inú kartu? "

A) Naše kamery majú odlišné požiadavky na iné záznamové zariadenia; je to preto, že musia zapisovať súbory, keď je karta SD plná, a prepísať najstaršie nechránené súbory súčasne.

### Q) "Prečo sú karty Nextbase SD drahšie ako karty SD iných značiek?"

A) Roky výskumu a vývoja viedli k vytvoreniu karty SD, ktorá má vynikajúce schopnosti na zabezpečenie toho, aby spolupracovala s Dash Cam, kde iné karty SD takéto schopnosti nemajú. Kamery Dash majú z SD karty väčšie technologické požiadavky ako napríklad mobilný telefón alebo počítač, takže vyššia cena je namieste.

### Q) "Takže karty iné ako Nextbase mi ani nebudú fungovať?"

A) Karta, ktorá nie je na tento účel vyrobená, sa môže zdať, že na začiatku funguje dokonale, aj keď k zlyhaniu môže dochádzať po dlhodobejšom používaní, môžu to byť dni, týždne alebo mesiace. V najhoršom prípade môžete zlyhanie záznamu zistiť až potom, čo vaša karta SD nezaznamená vážny incident, preto je nevyhnutné použiť vhodnú kartu.

### Q) Mám modul zadnej kamery a Dash Cam, ktorú kartu SD potrebujem?

A) Ak používate modul zadnej kamery a kameru Dash Cam, musíte zaistiť, aby sa vo fotoaparáte používala karta U3 SD. Je dôležité si uvedomiť, že naša 32 GB karta microSD U3 bude zaznamenávať približne 4 hodiny záznamu v HD predtým, ako Dash Cam prepíše najstaršie nahrávky, alebo 2 hodiny, ak používate modul zadnej kamery. Karta microSD s kapacitou 64 GB U3 zaznamená 8 hodín záznamu v HD formáte alebo 4 hodiny, ak používate modul zadnej kamery. Najväčšia karta SD, ktorú môžete použiť, je naša karta microSD s kapacitou 128 GB U3 microSD, ktorá dokáže zaznamenať 16 hodín záznamu v HD formáte alebo 8 hodín, ak používate modul zadnej kamery.

### Q) "Aké chyby sa môžu vyskytnúť pri používaní chybnej alebo nekompatibilnej karty SD?"

A) Môžu sa vyskytnúť nasledujúce

- javy:
- · SD chyba načítania
- · chyba nahrávania
- · chyba automatického
- nahrávania
- · zamrznutie obrazovky
- · medzery v nahrávaní
- · chybné alebo neprehrateľné
- súbory
- · chyba pri zapínaní a vypínaní
- · nestlačiteľné tlačidlá

Ak zaznamenáte niektorú z vyššie uvedených porúch, dôrazne vám odporúčame vymeniť kartu SD za kartu odNextbase. Všetky naše palubné kamery sú testované na SD kartách značky Nextbase, preto nemôžeme potvrdiť kompatibilitu produktov iných výrobcov. Pre dosiahnutie najlepších výsledkov vždy odporúčame používať karty značky Nextbase.

Najlepšou praxou je občas formátovať kartu SD pre častého používateľa by to malo byť každé dva týždne, pre občasného používateľa je to raz mesačne.

Časté otázky

![](_page_30_Picture_156.jpeg)

# Časté otázky

![](_page_31_Picture_160.jpeg)

miestne stredisko technickej podpory na adrese www.nextbase.com. Prípadne e-mail: support@nextbase.com

# Informácie o značke CE (Conformité Europénne)

 Značka CE (Conformité Européenne) je symbol (nižšie) vytlačený na výrobkoch, ktorý označuje, že výrobky predávané v Európe sú v zhode so zdravotnými, bezpečnostnými a environmentálnymi normami. Používa sa na mnohých výrobkoch v mnohých odvetviach (napríklad na SD kartách) ako známka zhody s európskymi normami.

# $\epsilon$

V posledných rokoch sa na trhu objavilo mnoho variácií tejto značky. Uvedená ochranná známka je síce podobná, ale je jediným variantom, ktorý je spojený s európskymi normami. Ostatné značky, ako sú značky uvedené nižšie, nezaručujú, že produkt, ku ktorému je pripojená, spĺňa európske normy na predaj v Európskom hospodárskom priestore (EHP).

![](_page_32_Picture_4.jpeg)

Hlavným rozdielom medzi legitímnou značkou CE a zneužívanou značkou CE je rozmiestnenie písmen. Písmená C a E majú tendenciu sa tvoriť rovnako, ale medzera medzi nimi je to, čo oddeľuje skutočné od falošného. Obrázky nižšie ukazujú, ako majú byť písmená rozmiestnené. Na legitímnej značke CE sa nikdy nebudú používať žiadne ďalšie označenia, napríklad hranica alebo kružnica.

![](_page_32_Picture_6.jpeg)

![](_page_32_Picture_7.jpeg)

![](_page_32_Picture_8.jpeg)

(príliš blízko)

CE značka Falošná CE značka Falošná CE značka (príliš ďaleko)

Keďže sa nezaručuje, že výrobky bez správneho označenia CE zodpovedajú európskym normám v oblasti zdravia a bezpečnosti, tieto výrobky sú potenciálne menej spoľahlivé a mohli by predstavovať bezpečnostné riziko. Pri nákupe elektrických výrobkov majte na pamäti označenie CE.

Vyššie uvedené opisy falošných označení CE nie sú úplné; Uvedomte si, že na trhu sa môžu objaviť nové variácie.

# Softvérová licenčná zmluva

Používaním zariadenia súhlasíte s tým, že budete viazaní nasledujúcimi podmienkami licenčnej softvérovej zmluvy.

Nextbase ™ vám udeľuje nevýhradné exkluzívne obdobie, na ktoré vlastníte príslušné zariadenie, toto je neprenosní (s výnimkou okolností, keď predávate alebo prevádzate príslušné zariadenie na inú osobu ďalšie podrobnosti nájdete nižšie), obmedzená licencia na používanie softvéru vloženého do tohto zariadenia (ďalej len "softvér") v binárnej spustiteľnej podobe v normálnej podobe prevádzky produktu spolu s dokumentáciou a materiálom (tlačeným alebo online) sprístupneným spoločnosťou Nextbase ™ v súvislosti so Softvérom (ďalej len "Dokumentácia"). Vlastníctvo, vlastnícke práva a práva duševného vlastníctva k Softvéru a Dokumentácii zostávajú v spoločnosti Nextbase ™ a / alebo jej poskytovateľov tretích strán.

Beriete na vedomie, že softvér a dokumentácia sú majetkom spoločnosti Nextbase ™ a / alebo jej tretích strán a sú chránené na celom svete zákonmi a zmluvami o právach duševného vlastníctva vrátane Spojených štátov amerických a medzinárodnými zmluvami o autorských právach.

Ďalej beriete na vedomie, že štruktúra, organizácia a kód Softvéru, pre ktorý nie je poskytnutý zdrojový kód, sú cennými obchodnými tajomstvami Nextbase ™ a / alebo jej tretích strán a že Softvér vo forme zdrojového kódu zostáva hodnotným obchodom tajomstvo spoločnosti Nextbase ™ a / alebo jej tretích strán. Súhlasíte, že nebudete dekompilovať, rozoberať, upravovať, spätne zostavovať, spätne analyzovať alebo redukovať softvér alebo akúkoľvek jeho časť na ľudsky čitateľnú formu alebo vytvárať akékoľvek odvodené diela založené na softvéri alebo dokumentácii.

Zaväzujete sa, že nebudete kopírovať, prenajímať, prenajímať, sublicencovať, požičiavať, prekladať, zlučovať, prispôsobovať, pozmeňovať, meniť alebo upravovať celý softvér alebo dokumentáciu, ani nepovolítekombináciu softvéru alebo jeho časti. s akýmikoľvek inými programami alebo ich vzájomným začlenením.

Zaväzujete sa, že nebudete exportovať alebo opätovne vyvážať softvér alebo dokumentáciu do žiadnej krajiny, ktorá porušuje zákony o kontrole vývozu zo Spojených štátov amerických alebo zákony o kontrole vývozu do ktorejkoľvek inej uplatniteľnej krajiny.

Ak používate MyNextbase Connect ™ alebo MyNextbase Player ™, musíte dodržiavať príslušné podmienky používania a prijať zásady používania, ktoré nájdete na www.Nextbase.com.

# Obmedzenie záruky

Táto obmedzená záruka vám poskytuje konkrétne zákonné práva a môžete mať ďalšie zákonné práva, ktoré sa líšia v závislosti od štátu (alebo krajiny alebo provincie). Nextbase ™ nevylučuje, neobmedzuje ani nepozastavuje iné zákonné práva, ktoré môžete mať podľa zákonov svojho štátu (alebo krajiny alebo provincie). Pre úplné pochopenie svojich práv by ste sa mali oboznámiť so zákonmi svojho štátu, krajiny alebo provincie.

Zodpovednosť spoločnosti Nextbase ™ je na samotnú Dash Cam. Na všetky nahrávky, ktoré sa z akéhokoľvek dôvodu neuskutočnili ani nezískajú späť z karty SD, sa záruka na produkt nevzťahuje. Za škody, ktoré vzniknú v dôsledku falošných, chýbajúcich a vymazaných videozáznamov, nebude prijatá žiadna zodpovednosť. Nebudú akceptované žiadne nároky na dodatočné náklady mimo nákladov na samotnú Dash Cam.

Na produkty Nextbase ™ sa poskytuje záruka na to, že sú bez chýb na materiáloch alebo spracovaní po dobu jedného roka od dátumu zakúpenia, pričom na batérie sa poskytuje záruka na to, že sú bez chýb na materiáloch alebo spracovaní po dobu šiestich mesiacov od dátumu zakúpenia. V tomto období spoločnosť Nextbase ™ podľa vlastného výberu opraví alebo vymení všetky komponenty, ktoré pri bežnom používaní zlyhajú. Takéto opravy alebo výmena sa zákazníkovi bezplatne vykonajú za diely alebo prácu za predpokladu, že zákazník predloží doklad o kúpe od autotizovaného predajcu a reklamácia veci bude opodstatnená. Táto obmedzená záruka sa nevzťahuje na: (i) kozmetické poškodenie, ako sú škrabance, odery a jamky; ii) spotrebné časti, ako napríklad batérie, pokiaľ nedošlo k poškodeniu výrobku v dôsledku chyby materiálu alebo spracovania; iii) škody spôsobené nehodou, zneužitím, zneužitím, vodou, povodňou, požiarom alebo inými prírodnými činiteľmi alebo vonkajšími príčinami; (iv) škody spôsobené službou vykonávanou kýmkoľvek, kto nie je autorizovaným poskytovateľom služieb spoločnosti Nextbase ™; (v) poškodenie produktu, ktorý bol upravený alebo zmenený bez písomného súhlasu Nextbase ™, alebo (vi) poškodenie produktu, ktorý bol pripojený k napájacím a / alebo dátovým káblom, ktoré nie sú dodávané spoločnosťou Nextbase ™, alebo ( vii) poškodenie produktu, ktorý bol pripojený priamo k 12 V DC, odpojením zástrčky zapaľovača cigariet, ktorá obsahuje adaptér 12/24 V DC na 5 V DC.

Spoločnosť Nextbase ™ si okrem toho vyhradzuje právo odmietnuť nároky na záruku za výrobky alebo služby, ktoré sa získali a / alebo používajú v rozpore so zákonmi ktorejkoľvek krajiny.

Záruky a opravné prostriedky obsiahnuté v tejto obmedzenej záruke sú v maximálnom rozsahu povolenom platnými zákonmi výlučné a namiesto všetkých ďalších záruk a spoločnosti Nextbase ™ sa výslovne zrieka zodpovednostia opravné prostriedky, či už výslovné, predpokladané, zákonné alebo iné, vrátane, okrem iného, akejkoľvek predpokladanej záruky obchodovateľnosti alebo vhodnosti na konkrétny účel, zákonného opravného prostriedku alebo inak. Táto obmedzená záruka vám poskytuje konkrétne zákonné práva a môžete mať ďalšie zákonné práva, ktoré sa v jednotlivých štátoch a krajinách líšia. Ak predpokladané záruky nemožno vylúčiť podľa zákonov vášho štátu alebo krajiny, potom sú takéto záruky obmedzené na dobu trvania tejto obmedzenej záruky. Niektoré štáty (a krajiny a provincie) nepovoľujú obmedzenia, ako dlho trvá predpokladaná záruka, takže vyššie uvedené obmedzenie sa na vás nemusí vzťahovať.

Ak počas záručnej doby predložíte nárok na záručný servis v súlade s touto Obmedzenou zárukou, spoločnosť Nextbase ™ podľa svojho výberu: (i) opraví zariadenie pomocou nových súčastí alebo predtým použitých súčastí, ktoré spĺňajú štandardy kvality spoločnosti Nextbase ™; (ii) vymení zariadenie za nové zariadenie alebo renovované zariadenie, ktoré spĺňa normy kvality spoločnosti Nextbase ™. Takýto opravný prostriedok je vaším jediným a

# Záruka (pokrač.)

exkluzívnym opravným prostriedkom v rámci záruky. Na opravené alebo vymenené zariadenia sa poskytuje 30-dňová záruka. Ak zasielaná kamera stále spadá pod pôvodnú záruku, potom je nová záruka 30 dní alebo do konca pôvodnej dvojročnej záruky, podľa toho, ktorá doba je dlhšia. Pred vyhľadaním záručného servisu si prečítajte a preštudujte dôkladne zdroje pomoci online dostupné na www.nextbase.com. Ak vaše zariadenie po použití týchto zdrojov stále nefunguje správne, kontaktujte autorizované servisné stredisko Nextbase ™ v pôvodnej krajine zakúpenia alebo postupujte podľa pokynov na stránke podpory na adrese www.nextbase.com, aby ste získali záručný servis.

Ak hľadáte záručný servis mimo pôvodnej krajiny zakúpenia, spoločnosť Nextbase ™ nemôže zaručiť, že diely a produkty potrebné na opravu alebo výmenu vášho produktu budú k dispozícii z dôvodu rozdielov v ponuke produktov a platných noriem, zákonov a predpisov. V takom prípade môže Nextbase ™ na základe vlastného uváženia a podľa platných zákonov opraviť alebo vymeniť váš produkt za porovnateľné produkty a súčasti Nextbase ™ alebo požadovať, aby ste svoj produkt odoslali do autorizovaného servisného strediska Nextbase ™ v krajine pôvodného nákupu alebo do autorizovaného servisného strediska Nextbase ™ v inej krajine, ktorá môže opravovať váš produkt. V takom prípade budete zodpovední za dodržiavanie všetkých platných dovozných a vývozných zákonov a predpisov a za platenie všetkých ciel, DPH, prepravných poplatkov a ďalších súvisiacich daní a poplatkov. V niektorých prípadoch spoločnosť Nextbase ™ a jej predajcovia nemusia byť schopní opraviť váš produkt v krajine mimo pôvodnej krajiny zakúpenia alebo vrátiť vám opravený alebo vymenený produkt v tejto krajine z dôvodu platných noriem, zákonov alebo predpisov v tejto krajine.

# Online aukčné nákupy používaných produktov

Na produkty zakúpené prostredníctvom aukcií online sa nevzťahuje záruka spoločnosti Nextbase ™. Potvrdenia online aukcií nie sú akceptované na overenie záruky. Na získanie záručného servisu je potrebný originál alebo kópia dokladu o predaji od pôvodného predajcu. Nextbase ™ nenahradí chýbajúce komponenty zo žiadneho balíka zakúpeného prostredníctvom online aukcie.

# Medzinárodný predaj

Medzinárodní distribútori môžu pre zariadenia zakúpené mimo Spojeného kráľovstva v závislosti od krajiny poskytnúť osobitnú záruku. V prípade potreby poskytuje túto záruku spoločnosti miestny domáci distribútor a tento distribútor poskytuje miestne služby pre vaše zariadenie. Záruky distribútora sú platné iba v oblasti zamýšľanej distribúcie.

# Informácie O Zhode Výrobkov

### Oznámenie ACMA RCM pre používateľov v Austrálii a na Novom Zélande

So zreteľom na predložené dokumenty náš autorizovaný zástupca (Globálne schválenia ACN / ARBN25 497 357 455) je presvedčený, že výrobok príslušenstva vo vozidle NBDVR222XR je v súlade spožiadavky príslušných noriem ACMA podľa zákona o Rádiokomunikáciách z roku 1992 azákon o telekomunikáciách z roku 1997. Úplné vyhlásenie o zhode vrátane podrobností oplatné normy a predložené dokumenty nájdete na našej webovej stránke na adrese: https://www.nextbase.com/certifications

### Kanadský ICES-003

Tento digitálny prístroj triedy B je v súlade s kanadskou normou ICES-003.

# NMB-003 du Kanada

Cet appareil numérique de la classe B est conforme à la norme NMB - 003 du Canada.

### CE

EÚ vyhlásenie o zhode je k dispozícii na tejto internetovej adrese: https://www.nextbase.co.uk/certifications

### UKCA

Vyhlásenie o zhode Spojeného kráľovstva je k dispozícii na tejto internetovej adrese: https://www.nextbase.co.uk/certifications

### Vyhlásenie FCC o zhode

Toto zariadenie je v súlade s časťou 15 Pravidiel FCC. Prevádzka podlieha nasledujúcim dvom podmienkam: (1) toto zariadenie nesmie spôsobovať škodlivé rušenie a

(2) toto zariadenie musí akceptovať akékoľvek prijaté rušenie vrátane rušenia, ktoré môže spôsobiťnežiaduca operácia.

### Poznámka

Toto zariadenie bolo testované a zistilo sa, že spĺňa limity pre digitálne zariadenie Triedy B,podľa časti 15 Pravidiel FCC. Tieto limity sú navrhnuté tak, aby poskytovali primeranú ochranuproti škodlivému rušeniu v obytných zariadeniach. Toto zariadenie generuje, používa a môževyžarujú vysokofrekvenčnú energiu a ak nie sú nainštalované a používané v súlade s pokynmi,môže spôsobiť škodlivé rušenie rádiovej komunikácie. Neexistuje však žiadna záruka, žev konkrétnej inštalácii nedôjde k rušeniu. Ak toto zariadenie spôsobuje škodlivérušenie rozhlasového alebo televízneho príjmu, ktoré je možné určiť otočením zariadeniavypnuté a zapnuté, používateľ sa odporúča, aby sa pokúsil opraviť rušenie jedným alebo viacerýminasledujúce opatrenia:

- Preorientujte alebo premiestnite prijímaciu anténu.
- Zvýšte vzdialenosť medzi zariadením a prijímačom.
- Pripojte zariadenie k zásuvke na inom obvode, ako je obvod, do ktorého je prijímačpripojený.
- Požiadajte o pomoc predajcu alebo skúseného rozhlasového/televízneho technika.
- Tento prístroj a jeho anténa nesmú byť umiestnené alebo prevádzkované v spojení siná anténa alebo vysielač.
- Medzi anténou a anténou musí byť dodržaná minimálna vzdialenosť 20 cmosoba pre tento spotrebič spĺňa požiadavky na vystavenie RF.

![](_page_34_Picture_22.jpeg)

Violette Engineering Corporation 6731 Whittier Avenue McLean, VA 22101 info@violettecorp.com

FCC Compliance Statement: The responsible party warrants that each unit of equipment marketed under this Declaration of Conformity will be identical to the unit tested and found acceptable with the standards, and that the records maintained by the responsible party continue to reflect the equipment being produced under such Supplier's Declaration of Conformity and continue to comply within the variation that can be expected due to quantity production and testing on a statistical basis.

C.K. Lamlet

By: GRAHAM LAMBERT (TECHNICAL DIRECTOR)

Portable Multimedia Limited. Caerphilly, Wales, 4th August 2023

NB-OMS-0050, Issue 1, Apr 2021

### FCC UPOZORNENIE

Tento produkt neobsahuje žiadne diely použiteľné pre používateľa. Opravy by malo vykonávať iba autorizované servisné stredisko Nextbase™. Neoprávnené opravy alebo úpravy môžu mať za následok trvalé poškodenie zariadenia a môžu viesť k zrušeniu vašej záruky a oprávnenia prevádzkovať toto zariadenie podľa ustanovení časti 15.

![](_page_35_Picture_1.jpeg)

![](_page_36_Picture_186.jpeg)

![](_page_37_Picture_0.jpeg)

622 GW

# Sledujte cestu!

Nextbase ™ ponúka širokú škálu prístrojov Dash Cams, ktoré najlepšie vyhovujú vašim potrebám.

![](_page_37_Picture_4.jpeg)

 $rac{422}{GW}$ 

# Kamery pre zadné sklo

# Pripravení vyraziť?

Nové kamery smerujúce dozadu poskytujú výhľad na cestu za aj vpredu, čím pokrývajú všetky uhly.

 $\frac{322}{100}$ 

![](_page_37_Picture_8.jpeg)

![](_page_37_Picture_9.jpeg)

# Príslušenstvo

### Pripravení vyraziť? Všetko, čo potrebujete na ukladanie videa, ochranu Dash Cam a ďalšie.

![](_page_37_Picture_12.jpeg)

Pre viac informácií o našej kompletnej ponuke Dash Cams a doplnkoch, stiahnite si Nextbase ™ Accessories Manual, dostupný na www.nextbase.com

# Dash Cam Nextbase<sup>™</sup> Služby a Softvér

![](_page_37_Picture_15.jpeg)

MyNextbase.com Cloud™

Získajte prístup k svojim záznamom kdekoľvek na svete pomocou bezplatného online webového portálu (vyžaduje sa pripojenie na

internet).

![](_page_37_Picture_16.jpeg)

MyNextbase Connect™

Nová aplikácia Nextbase na prenos, zobrazenie a úpravu alebo tablete.

# Dash Cam Kompatibilita služieb

záberov na vašom smartfóne

### zdieľajte svoje zábery na počítači pomocou nového ľahko použiteľného bezplatného softvéru PC / Mac.

MyNextbase Player™

Prezerajte si, upravujte a

![](_page_37_Picture_151.jpeg)

![](_page_38_Picture_0.jpeg)

![](_page_38_Picture_1.jpeg)

www.nextbase.com

![](_page_38_Picture_3.jpeg)

NBDVR222XR-SK-R5